# **Monitor Hub Dell UltraSharp 38 Curvo USB-C - U3821DW**

Guia do usuáriosssss

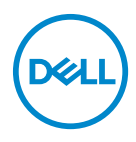

**Modelo: U3821DW Modelo regulatório: U3821DWb**

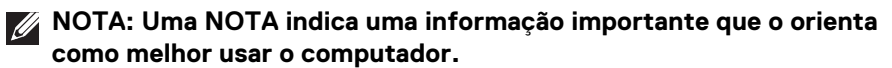

**CUIDADO: Um CUIDADO indica dano potencial ao hardware ou perda de dados se as instruções não forem seguidas.**

**ALERTA: Uma ALERTA indica dano de propriedade, ferimento pessoal ou morte em potencial.**

**Copyright © 2021 Dell Inc. ou suas subsidiárias. Todos os direitos reservados.** Dell, EMC e outras marcas comerciais são marcas registradas da Dell Inc. ou suas subsidiárias. Outras marcas comerciais podem ser marcas registradas de seus respectivos proprietários.

2021 - 01

Rev. A00

# **Inhalt**

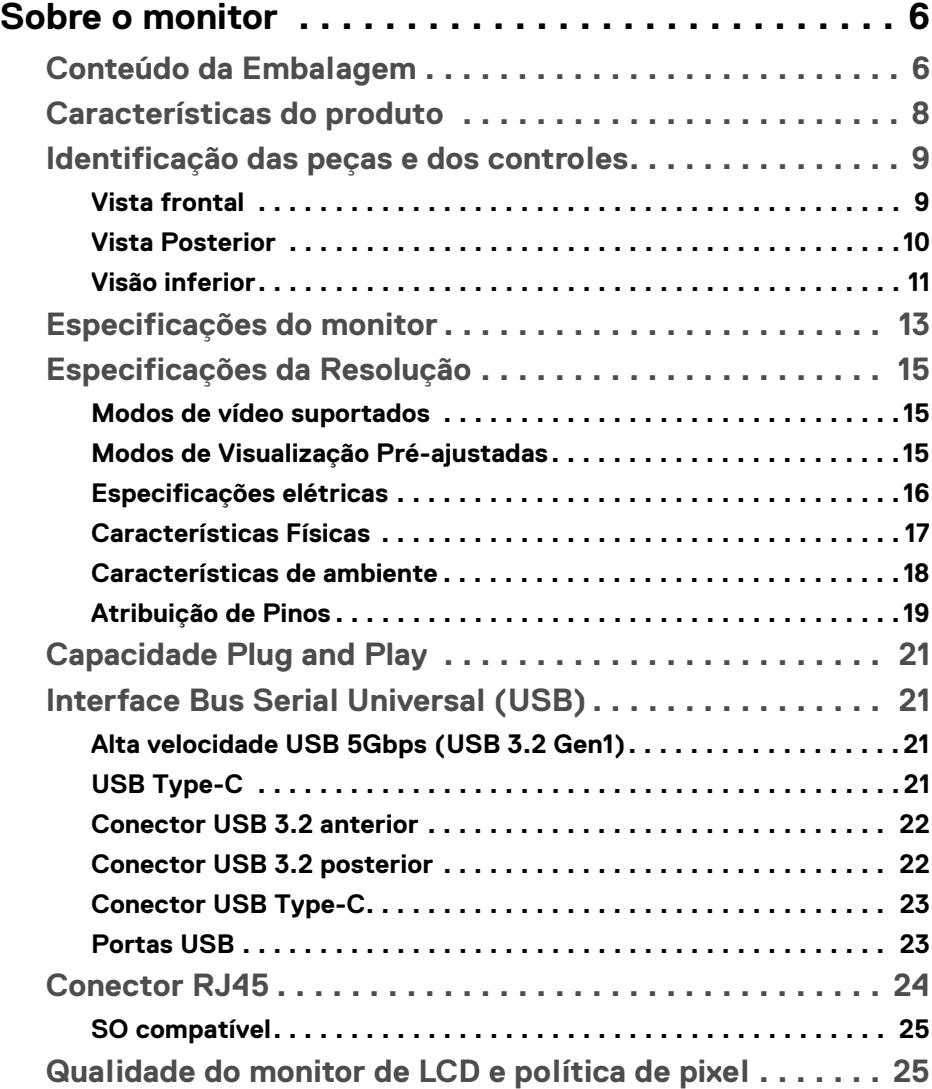

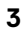

 $(\overline{DCL}$ 

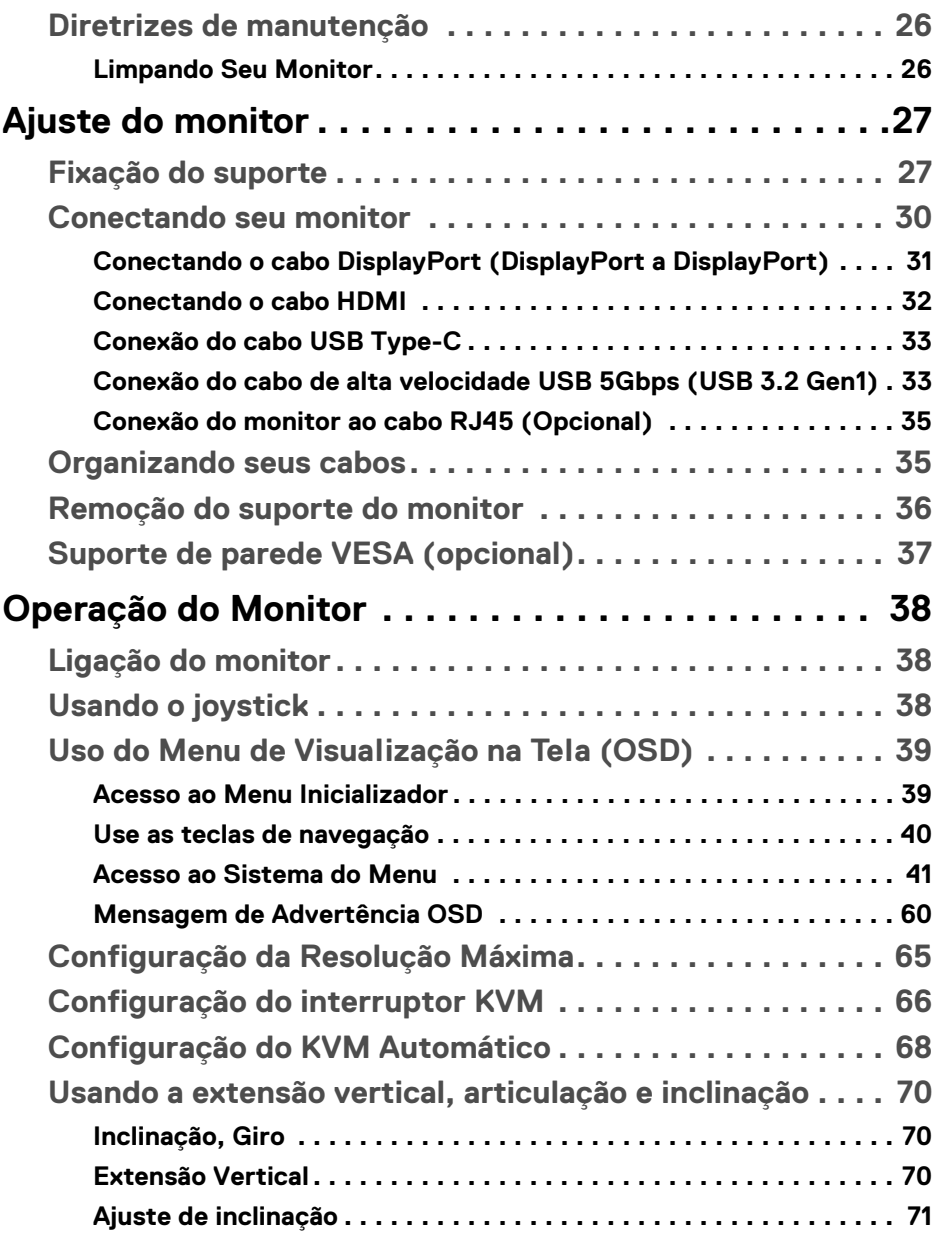

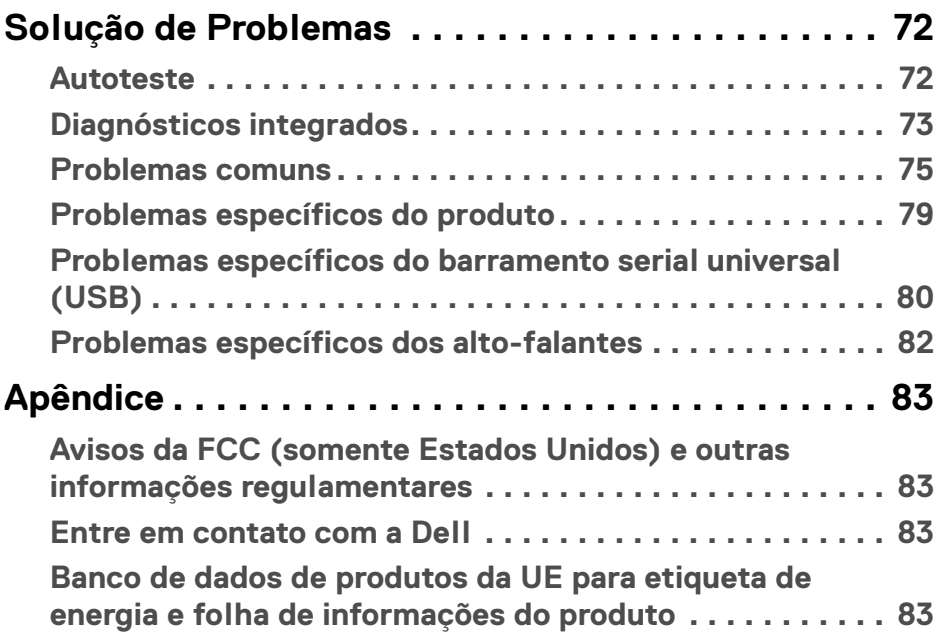

 $\left(\begin{smallmatrix} 0 & 0 \\ 0 & 0 \\ 0 & 0 \end{smallmatrix}\right)$ 

# <span id="page-5-0"></span>**Sobre o monitor**

# <span id="page-5-1"></span>**Conteúdo da Embalagem**

O monitor é fornecido com os componentes mostrados na tabela abaixo. Se algum componente estiver faltando, entre em contato com o suporte técnico da Dell. Para obter mais informações, consulte [Entre em contato com a Dell](#page-82-4).

- **NOTA: Alguns itens podem ser opcionais e não serão enviados com seu Monitor. Alguns recursos podem não estar disponíveis em certos países.**
- **NOTA: Se estiver fixando um suporte comprado de outra fonte, siga as instruções de configuração incluídas com o suporte.**

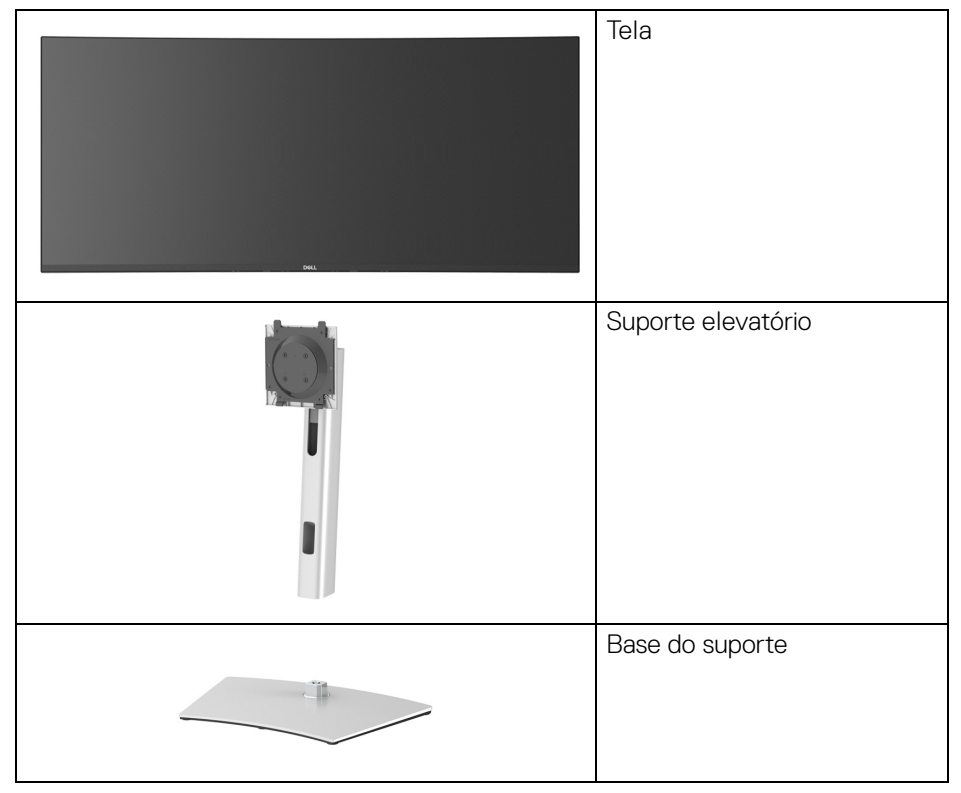

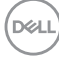

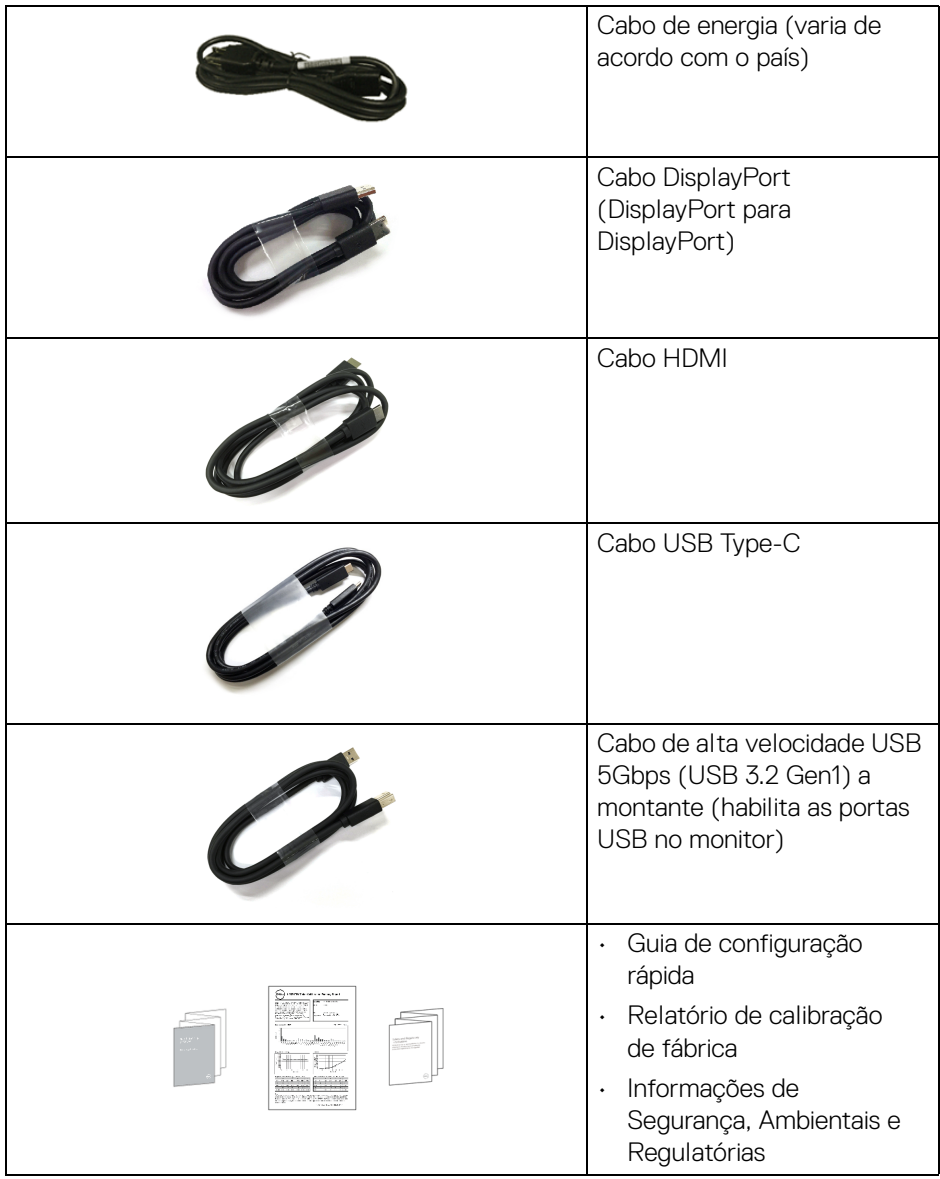

# <span id="page-7-0"></span>**Características do produto**

O monitor **Dell U3821DW** tem matriz ativa, Transistor de filme fino (TFT), Mostrador de cristal líquido (LCD) e luz de fundo de LED. As características do motor são as seguintes:

- Área visível de 95,29 cm (37,52 pol) (medida diagonalmente). Resolução 3840 x 1600 (21:9) mais suporte para tela cheia para resoluções mais baixas.
- Amplo ângulo de visualização para permitir visualizar estando sentado ou de pé.
- Gama de cores de 100% sRGB e Rec 709 100% com um Delta E médio de < 2; também suporta DCI-P3 95%.
- Conectividade digital com DisplayPort, USB Type-C e HDMI.
- USB Type-C único para fornecer energia (PD 90 W) para um notebook compatível recebendo sinal de vídeo e dados ao mesmo tempo.
- Recursos de ajuste de inclinação, altura e giro.
- A moldura ultrafina minimiza a folga com o uso de vários monitores, possibilitando um ajuste mais fácil com uma experiência elegante de visualização.
- Suporte removível e furos de fixação de 100 mm padrão VESA™ (Video Electronics Standards Association) para soluções de montagem flexíveis.
- Equipado com 1 porta USB Type-C a montante, 1 porta USB Type-C a jusante, 1 porta de alta velocidade USB 5Gbps (USB 3.2 Gen1) Type-B a montante, 1 porta de carregamento de alta velocidade USB 5Gbps (USB 3.2 Gen1) Type-A a jusante e 3 portas de alta velocidade USB 5Gbps (USB 3.2 Gen1) Type-A a jusante.
- As portas USB-C e RJ45 permitem uma experiência com único cabo e conectada à rede.
- Recurso plug and play, se suportado pelo seu sistema.
- Ajuste por sistema de exibição em tela (OSD) para fácil configuração e otimização da tela.
- Suporta o modo de seleção Imagem por Imagem (PBP) e Imagem em Imagem (PIP).
- O interruptor KVM integrado permite que você controle até 2 computadores a partir de um único conjunto de mouse e teclado conectado ao monitor.
- Suporta KVM automático para configuração de várias entradas.
- Bloqueio dos botões Joystick e de energia.

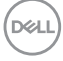

- Ranhura de trava de segurança.
- Trava do suporte.
- $\cdot$  < 0,3 W no modo de Espera.
- Alto-falantes integrados (9 W) x 2.
- Otimize o conforto para os olhos com uma tela sem cintilação.
- **ALERTA: Os possíveis efeitos de longo prazo da emissão de luz azul do monitor podem ser danos aos olhos, incluindo fadiga ocular, cansaço visual digital, etc. O recurso ComfortView foi projetado para reduzir a quantidade de luz azul emitida do monitor para otimizar o conforto ocular.**

### <span id="page-8-0"></span>**Identificação das peças e dos controles**

#### <span id="page-8-1"></span>**Vista frontal**

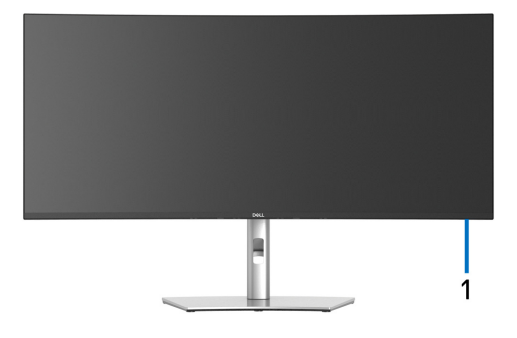

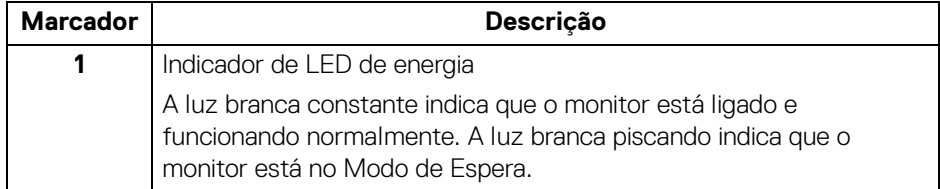

# DEL

#### <span id="page-9-0"></span>**Vista Posterior**

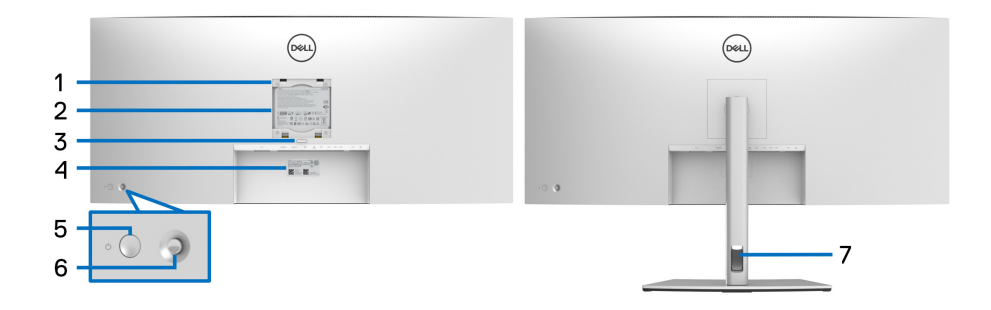

#### **Vista traseira com o suporte para monitor**

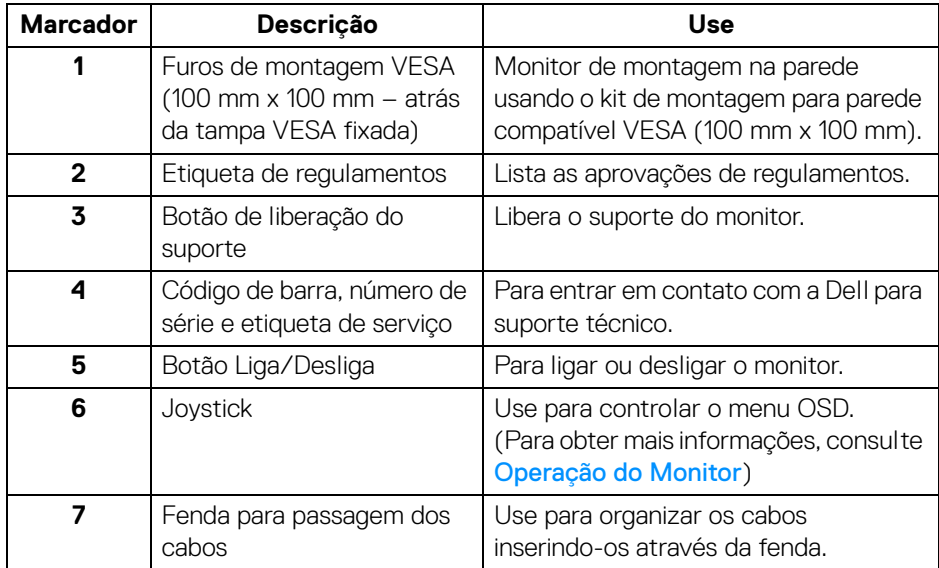

#### <span id="page-10-0"></span>**Visão inferior**

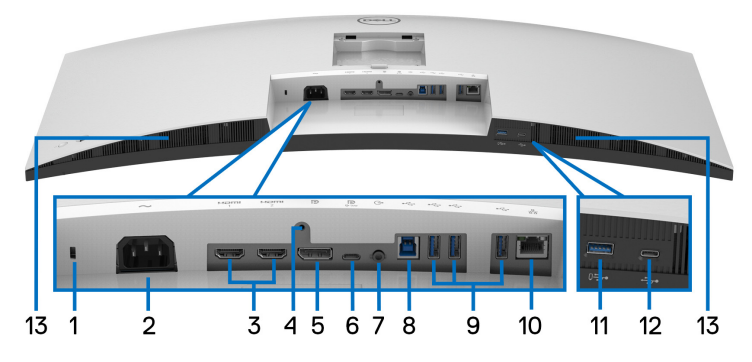

**Vista de baixo sem o suporte do monitor**

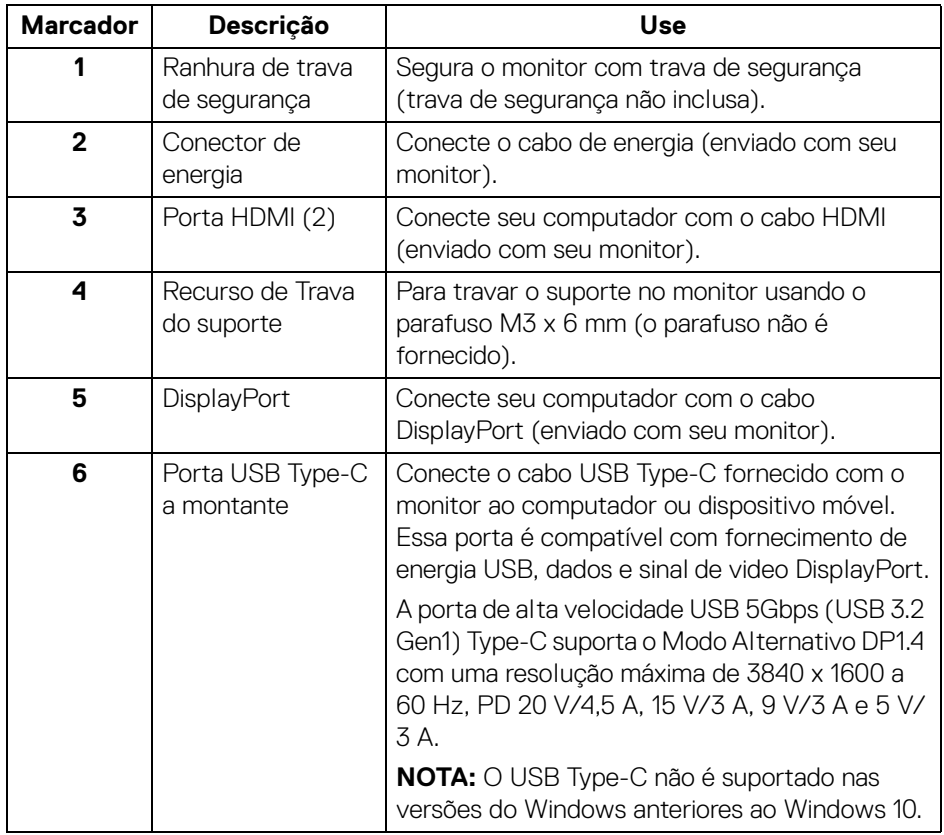

(dell

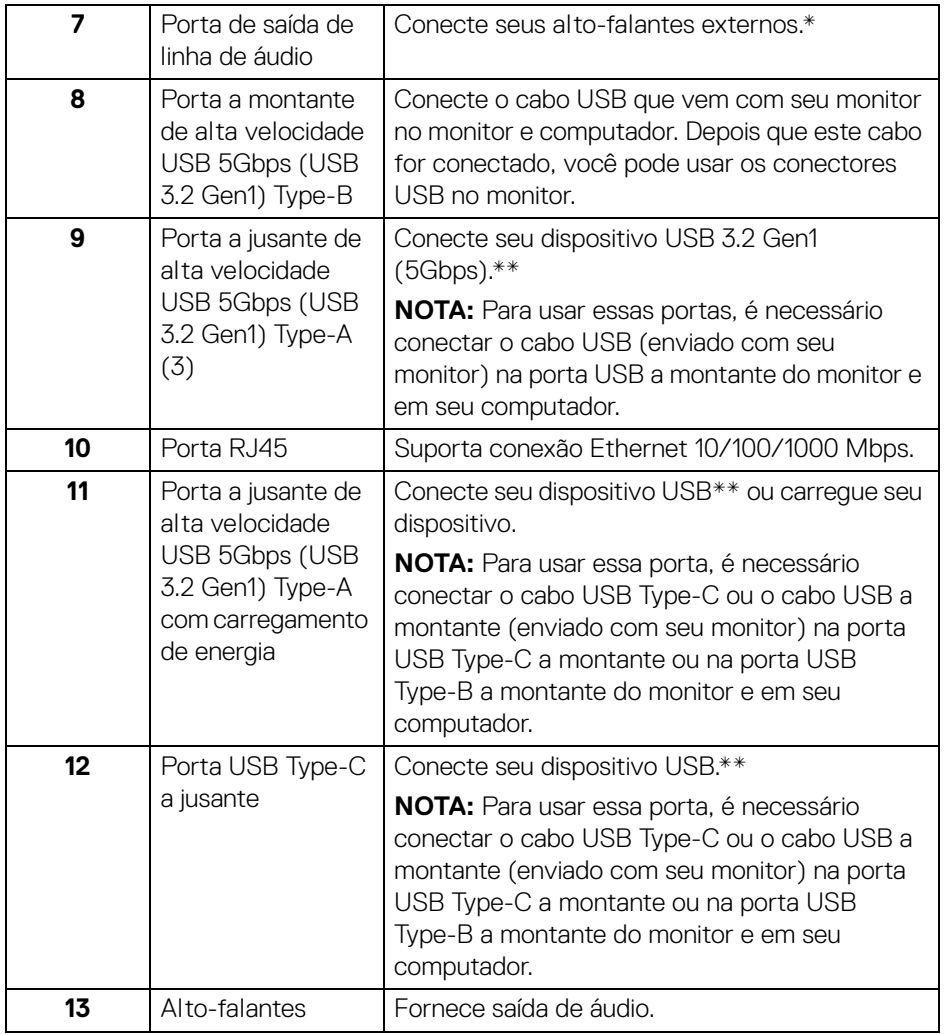

\*O uso do fone de ouvido não é suportado para o conector de saída da linha de áudio.

\*\*Para evitar interferência do sinal, quando um dispositivo USB sem fio for conectado a uma porta USB a jusante, NÃO é recomendado conectar nenhum outro dispositivo USB na(s) porta(s) adjacente(s).

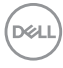

# <span id="page-12-0"></span>**Especificações do monitor**

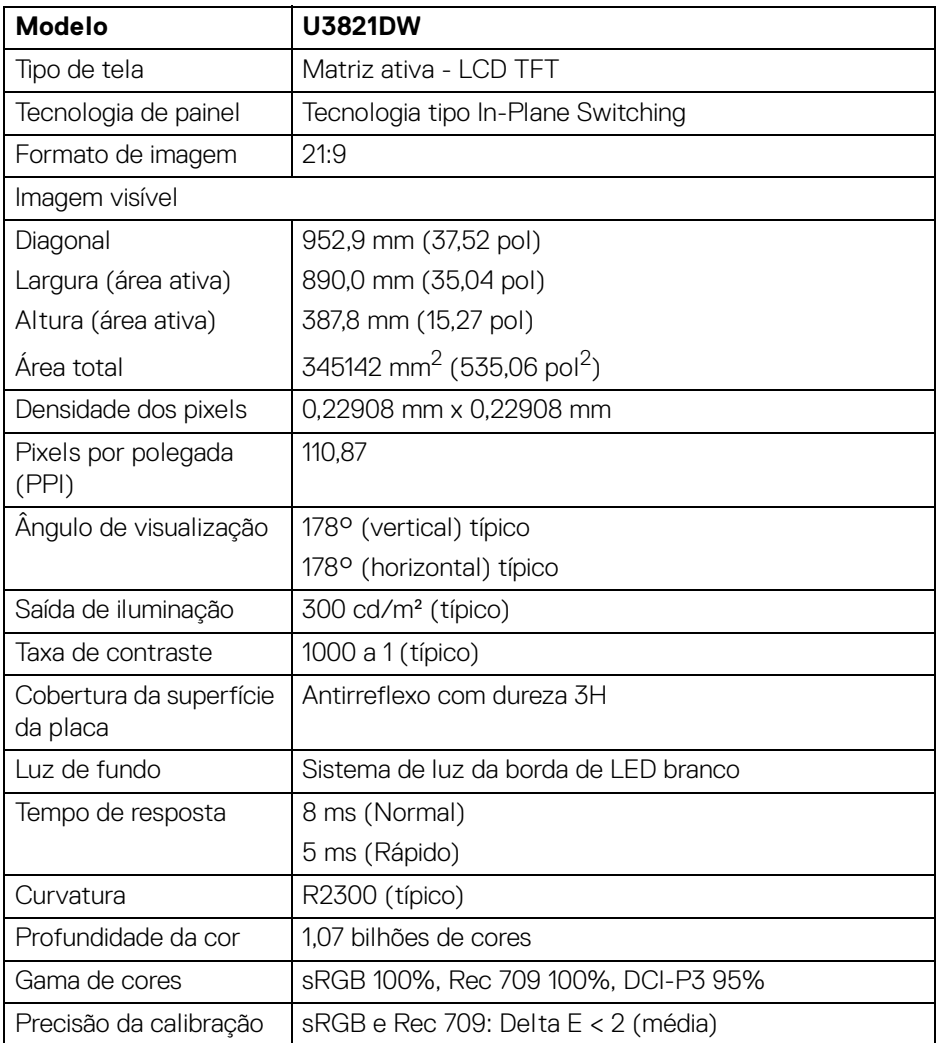

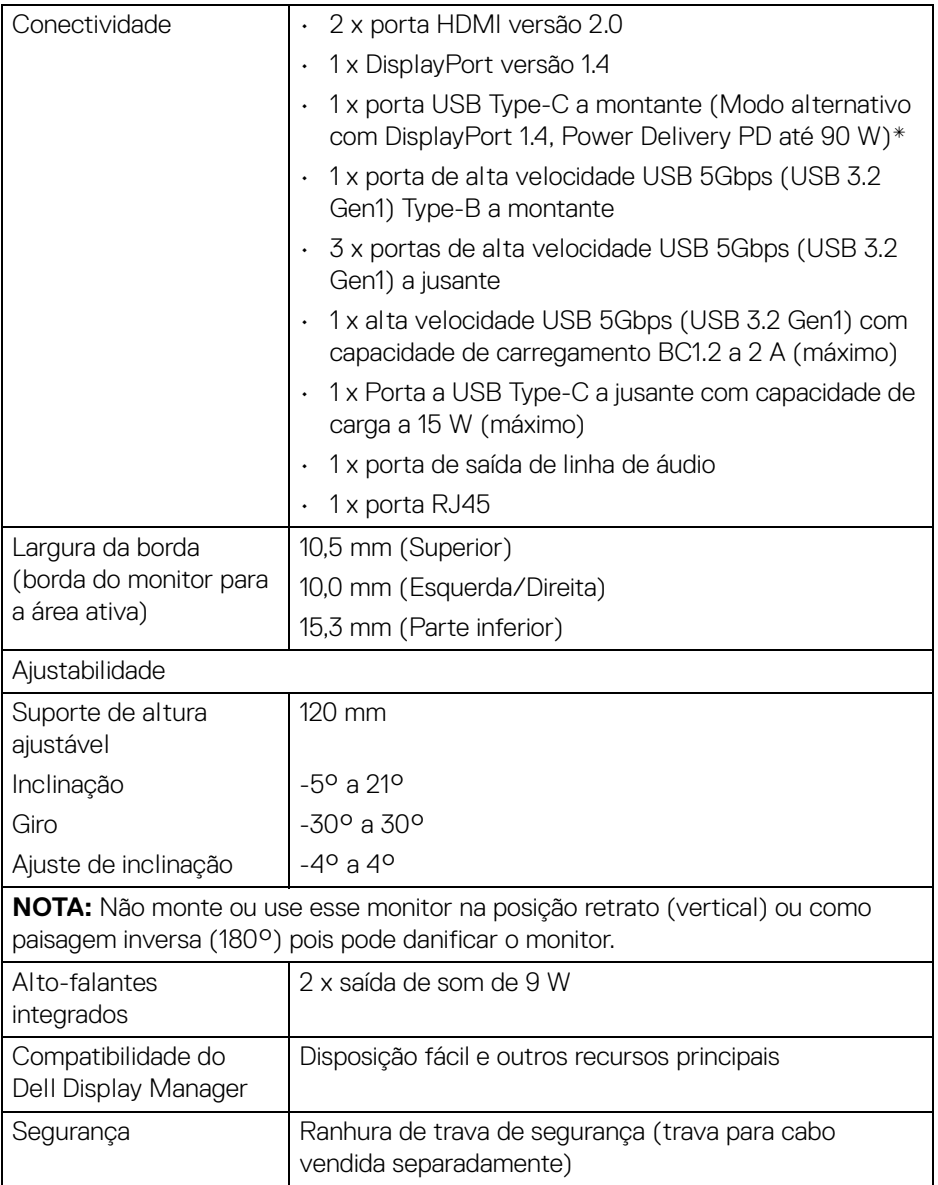

\*DisplayPort e USB Type-C (Modo alternativo com DisplayPort 1.4): HBR3/ DisplayPort 1.4/áudio DP é suportado.

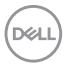

# <span id="page-14-0"></span>**Especificações da Resolução**

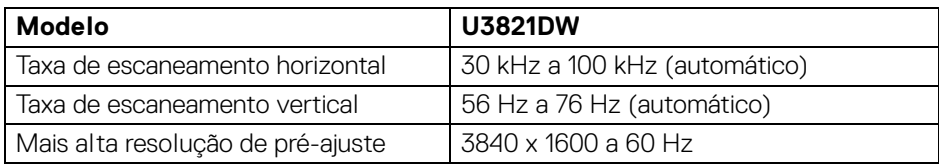

#### <span id="page-14-1"></span>**Modos de vídeo suportados**

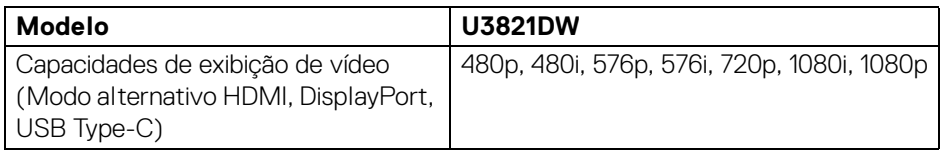

#### <span id="page-14-2"></span>**Modos de Visualização Pré-ajustadas**

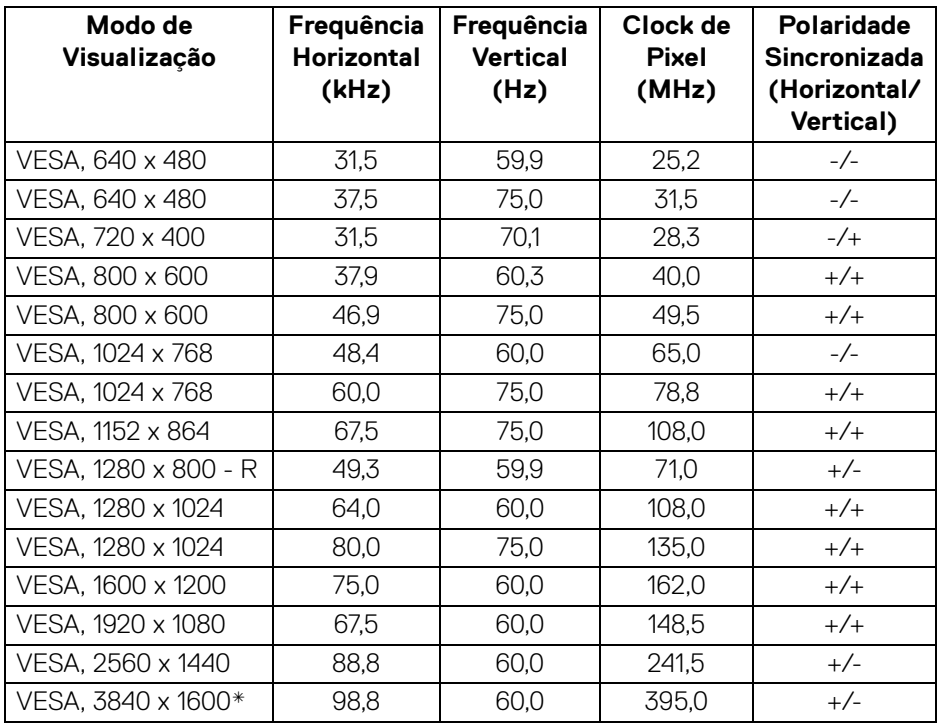

\*Exige uma placa de vídeo que suporte HDMI 2.0.

,<br>D≪Ll

#### <span id="page-15-0"></span>**Especificações elétricas**

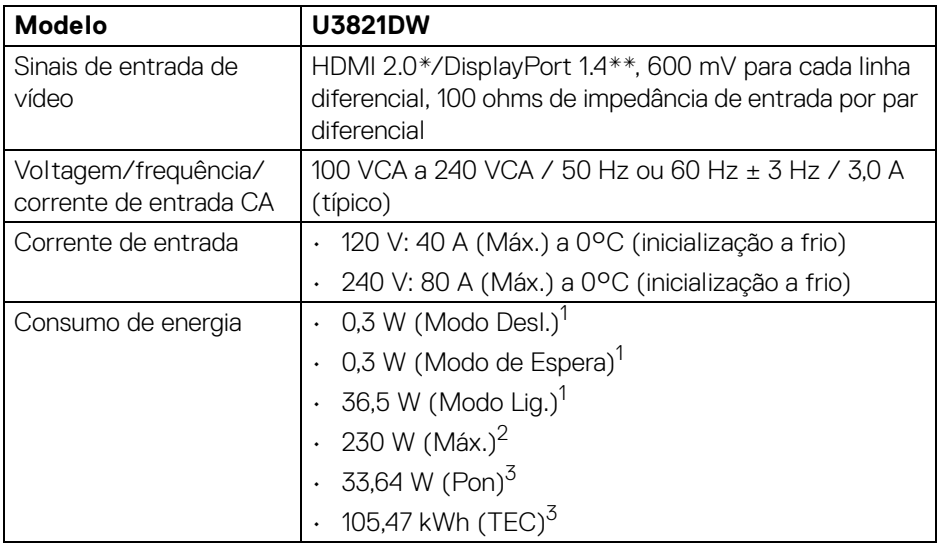

\*Especificações opcionais HDMI 2.0 sem suporte, incluindo Canal Ethernet HDMI (HEC), Canal de Retorno de Áudio (ARC), padrão para resoluções e formatos 3D e padrão para resolução de cinema digital 4K.

\*\*HBR3/DisplayPort 1.4/áudio DP é suportado.

1 Conforme definido na EU 2019/2021 e EU 2019/2013.

- $2$  Brilho máximo e configuração de contraste com carga máxima de energia em todas as portas USB.
- 3 Pon: Consumo de Energia do modo ligado como definido na versão 8.0 do Energy Star.

TEC: Consumo total de energia em kWh conforme definido na versão 8.0 do Energy Star.

Este documento é apenas informativo e reflete o desempenho em laboratório. Seu produto pode ter desempenho diferente, dependendo do software, componentes e periféricos que você encomendou e a empresa não tem nenhuma obrigação de atualizar tais informações.

Consequentemente, o cliente não deve contar com essas informações ao tomar decisões sobre tolerâncias elétricas ou de outro modo. Não há nenhuma garantia expressa ou implícita quanto à precisão ou integralidade.

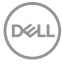

**NOTA: Este monitor é certificado pela ENERGY STAR. Este produto se qualifica para o ENERGY STAR nas configurações padrão de fábrica que podem ser restauradas pela função "Restaurar Config. de Fábrica" do menu OSD. A alteração das configurações padrão de fábrica ou a habilitação de outras funções podem aumentar o consumo de energia que pode ultrapassar o limite especificado pelo ENERGY STAR.**

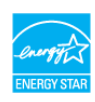

#### <span id="page-16-0"></span>**Características Físicas**

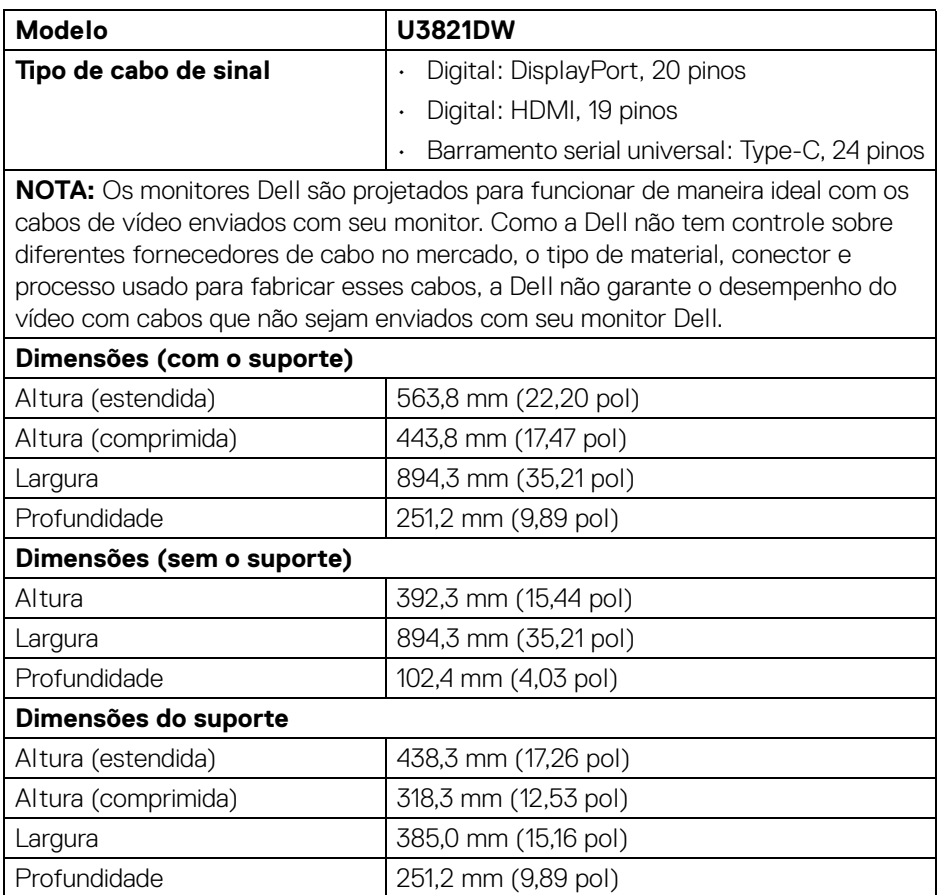

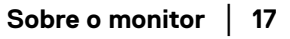

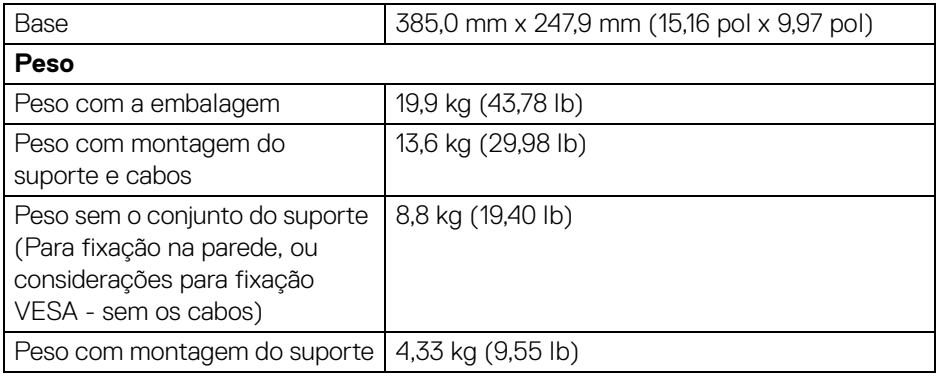

#### <span id="page-17-0"></span>**Características de ambiente**

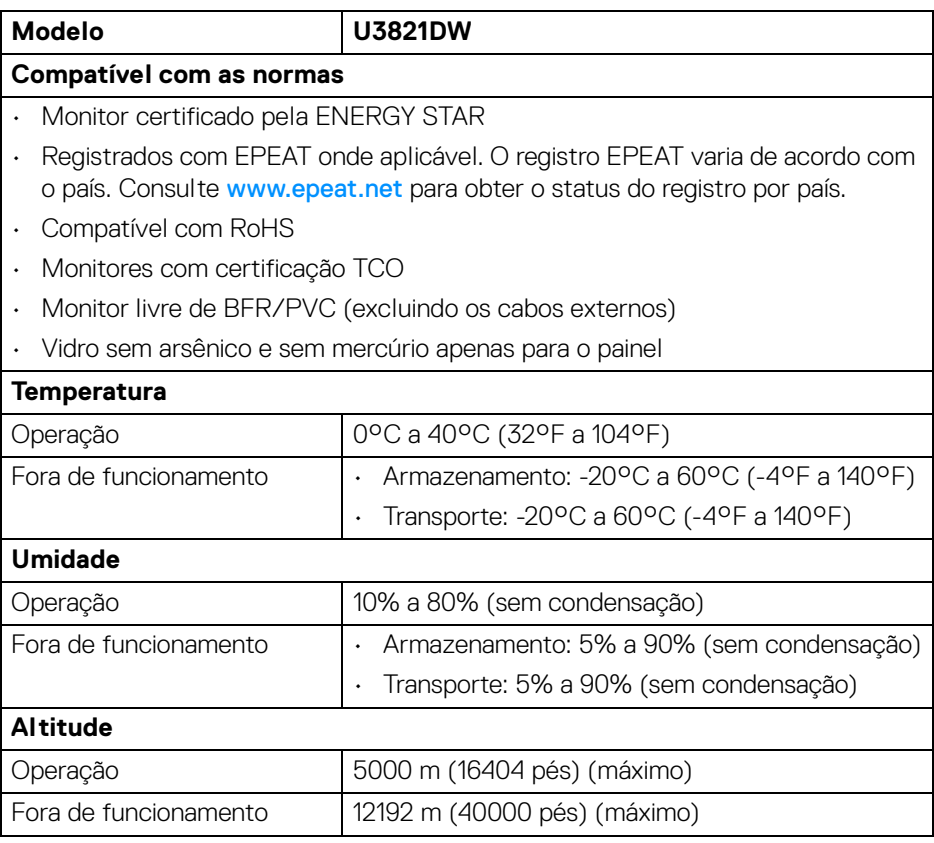

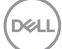

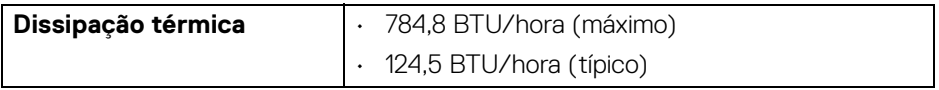

#### <span id="page-18-0"></span>**Atribuição de Pinos**

#### **Conector DisplayPort**

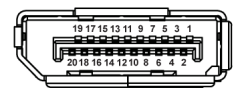

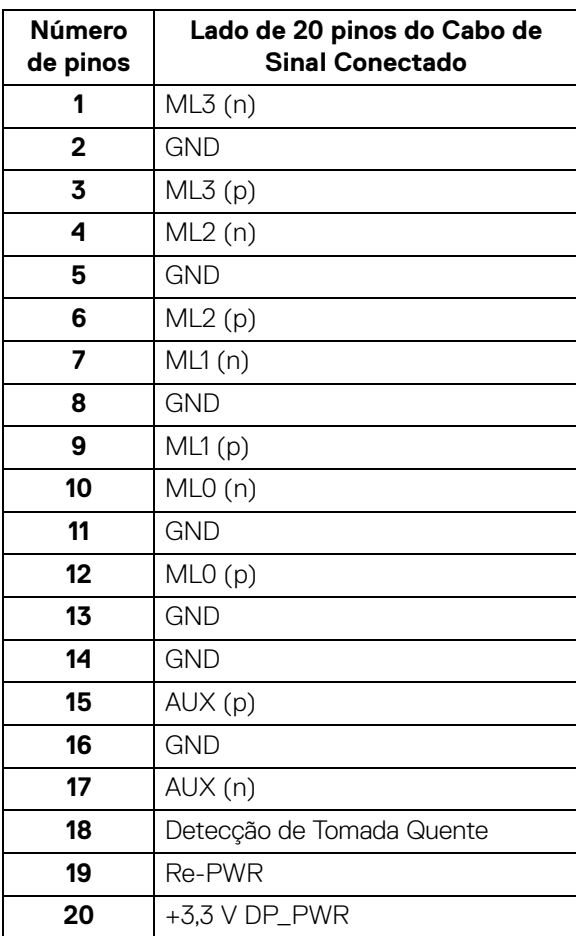

(dell

#### **Conector HDMI**

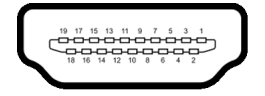

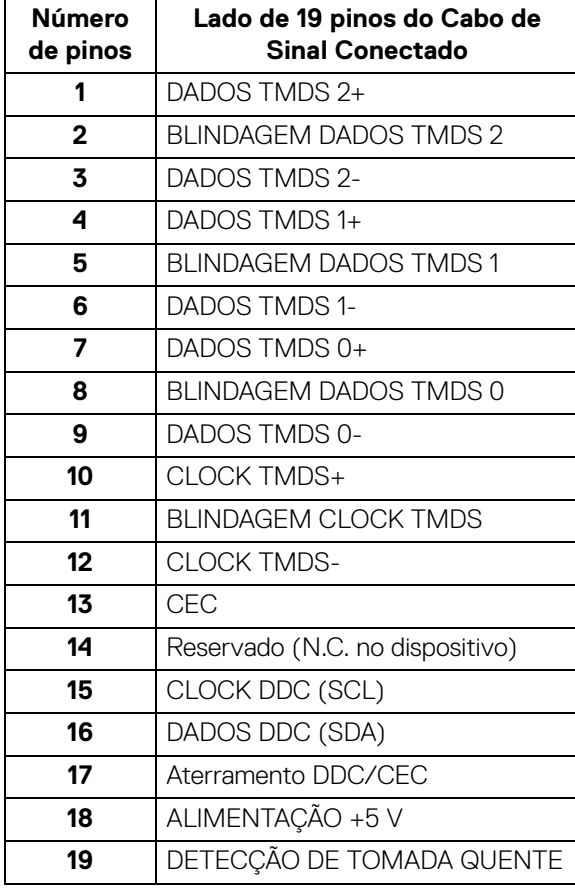

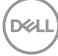

# <span id="page-20-0"></span>**Capacidade Plug and Play**

Você pode instalar o monitor em qualquer sistema compatível Plug and Play. O monitor fornece automaticamente o sistema do computador com seu Dado de Identificação de Visualização Estendida (EDID) utilizando os protocolos de Canal de Dados de Visualização (DDC) para que o sistema possa se configurar e melhorar os ajustes do monitor. A maioria das instalações de monitor é automática; se desejar, é possível selecionar configurações diferentes. Para mais informações sobre como alterar as configurações do monitor, consulte [Operação do Monitor](#page-37-3).

# <span id="page-20-1"></span>**Interface Bus Serial Universal (USB)**

Esta seção lhe dá informações sobre as portas USB que estão disponíveis no monitor.

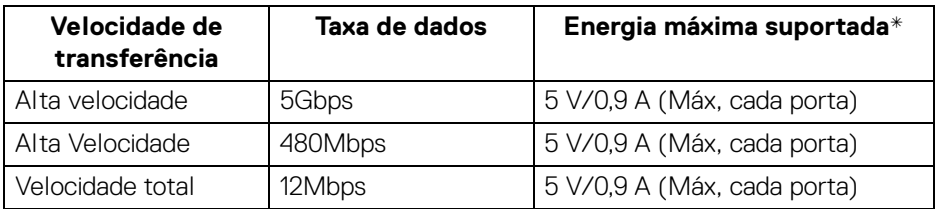

#### <span id="page-20-2"></span>**Alta velocidade USB 5Gbps (USB 3.2 Gen1)**

\*Até 2 A na porta de jusante USB (com ícone de bateria  $\leftarrow$ n) com dispositivos de conformidade BC1.2 ou dispositivos USB normais.

#### **NOTA: Este monitor é compatível com alta velocidade USB 5Gbps (USB 3.2 Gen1).**

#### <span id="page-20-3"></span>**USB Type-C**

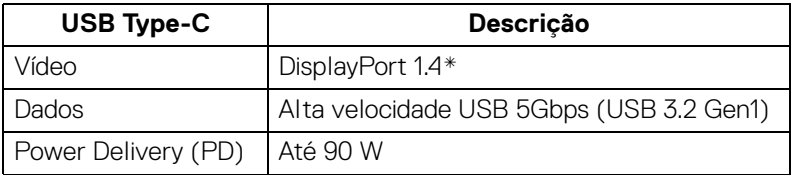

\*HBR3/DisplayPort 1.4/áudio DP é suportado.

**DEL** 

### <span id="page-21-0"></span>**Conector USB 3.2 anterior**

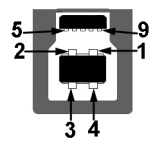

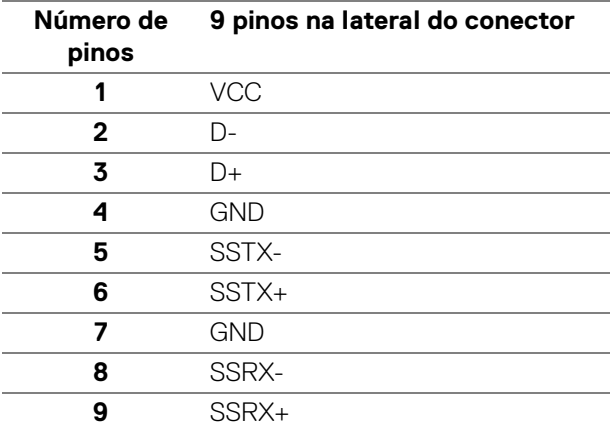

#### <span id="page-21-1"></span>**Conector USB 3.2 posterior**

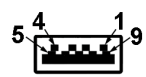

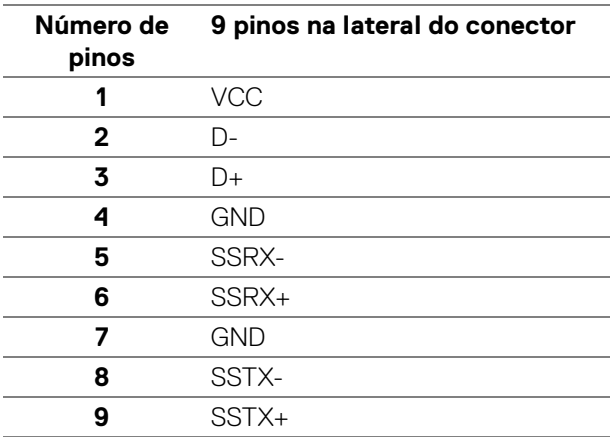

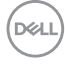

### <span id="page-22-0"></span>**Conector USB Type-C**

A1 A2 A3 A4 A5 A6 A7 A8 A9 A10 A11 A12 **B12 B11 B10 B9 B8 B7 B6 B5 B4 B3 B2** 

**Número de pinos Nome do sinal Número de pinos Nome do sinal** A1 GND B1 GND A2 TX1+ B2 TX2+ A3 TX1- B3 TX2- A4 VBUS B4 VBUS A5 CC1 B5 CC2 A6 D+ B6 D+ A7 D- B7 D-A8 SBU1 B8 SBU2 A9 VBUS B9 VBUS A10 RX2- B10 RX1- A11 RX2+ B11 RX1+ A12 GND B12 GND

#### <span id="page-22-1"></span>**Portas USB**

- 1 USB Type-C a montante parte inferior
- 1 USB Type-C a jusante parte inferior
- 1 alta velocidade USB 5Gbps (USB 3.2 Gen1) Type-B a montante parte inferior
- 4 alta velocidade USB 5Gbps (USB 3.2 Gen1) Type-A a jusante parte inferior

Porta de carregamento de energia - a porta com o ícone da bateria  $\left| \right|$ . suporta o carregamento rápido de até 2 A se o dispositivo for compatível com BC1.2.

**NOTA: A funcionalidade alta velocidade USB 5Gbps (USB 3.2 Gen1) requer um computador compatível com alta velocidade USB 5Gbps (USB 3.2 Gen1).**

**NOTA: As portas USB do monitor funcionam apenas quando o monitor está Ligado ou em modo de Espera. Se você desligar o monitor e depois ligá-lo, os periféricos anexados podem levar alguns segundos para voltar ao funcionamento normal. D**&LL

# <span id="page-23-0"></span>**Conector RJ45**

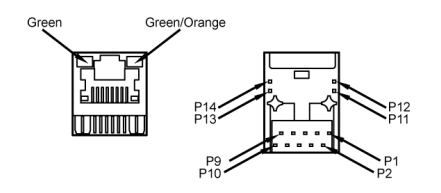

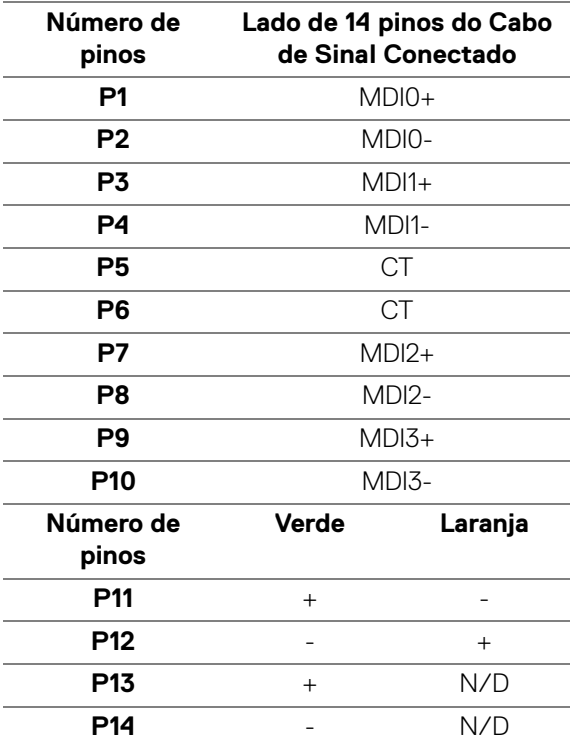

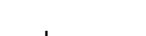

(dell

#### <span id="page-24-0"></span>**SO compatível**

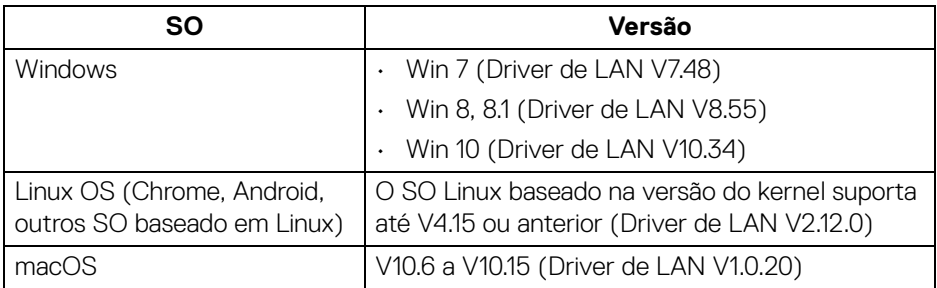

Taxa de dados de rede (RJ45) através de USB-C a:

- Alta resolução: Até 480 Mbps
- Alta velocidade de dados: Até 1000 Mbps

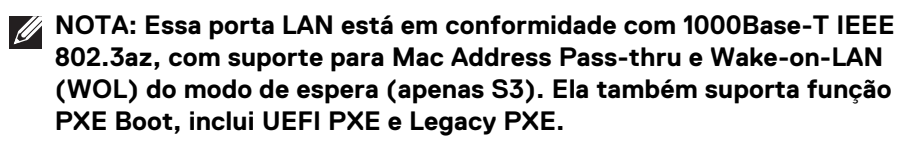

# <span id="page-24-1"></span>**Qualidade do monitor de LCD e política de pixel**

Durante o processo de fabricação do Monitor LCD, é comum que um ou mais pixels se tornem fixos em um estado imutável, que é difícil de ver e não afeta a qualidade de visualização ou capacidade de uso. Para mais informações sobre a Política de Pixels e Qualidade do Monitor Dell, consulte [www.dell.com/pixelguidelines](https://www.dell.com/pixelguidelines).

### <span id="page-25-0"></span>**Diretrizes de manutenção**

#### <span id="page-25-1"></span>**Limpando Seu Monitor**

- **CUIDADO: Leia e siga as** [Instruções de segurança](#page-82-5) **antes de limpar o monitor.**
- **ALERTA: Antes de limpar o monitor, retire o cabo de energia do monitor da saída elétrica.**

Para as melhores práticas, siga as instruções na lista abaixo ao desembalar, limpar, ou manusear o monitor:

- Para limpar sua tela antiestática, passe gentilmente com um pano limpo e macio com água. Se possível, utilize um tecido de limpar telas especiais ou solução apropriada para cobertura antiestática. Não utilize benzina, tíner, amônia, limpadores abrasivos ou ar comprimido.
- Use um pano levemente umedecido com água morna para limpar o monitor. Evite usar detergente porque alguns tipos deixam um filme esbranquiçado no monitor.
- Se observar a presença de um pó branco ao desembalar o monitor, limpe-o com um pano.
- Manuseie o monitor com cuidado porque o monitor de cor escura pode ser arranhado e mostrar marcas de riscos brancos mais que um monitor de cor clara.
- Para manter a melhor qualidade de imagem do monitor, use um protetor de tela que se altere dinamicamente e desligue o monitor quando não estiver em uso.

# <span id="page-26-0"></span>**Ajuste do monitor**

#### <span id="page-26-1"></span>**Fixação do suporte**

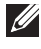

**NOTA: Quando enviado, o suporte não é instalado em fábrica.**

**NOTA: As instruções a seguir são aplicáveis apenas para a fixação do suporte enviado com seu monitor. Se estiver fixando um suporte comprado de outra fonte, siga as instruções de configuração incluídas com o suporte.**

Para fixar o suporte do monitor:

- **1.** Siga as instruções das abas da caixa para remover o suporte da almofada superior que o fixa.
- **2.** Remova o suporte elevatório e a base do suporte da proteção da embalagem.

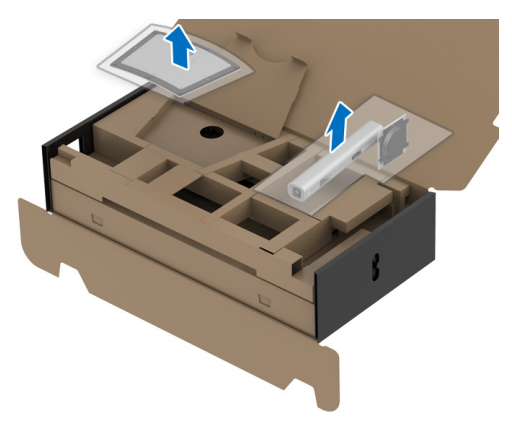

- **3.** Insira os blocos da base do suporte totalmente no slot do suporte.
- **4.** Levante o manípulo do parafuso e gire o parafuso no sentido horário.
- **5.** Após apertar totalmente o parafuso, dobre o manípulo do parafuso para dentro do rebaixo.

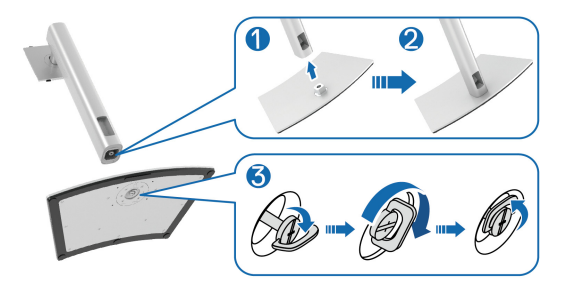

DØL

**6.** Levante a tampa, conforme exibido, para acessar a área VESA para a montagem do suporte.

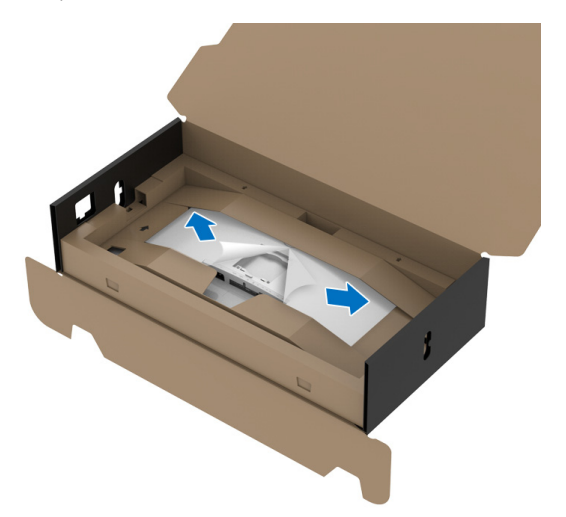

#### **NOTA: Antes de fixar o conjunto do suporte no monitor, certifique-se de que a aba da placa dianteira esteja aberta para permitir espaço para a montagem.**

- **7.** Fixe o conjunto do suporte no monitor.
	- **a.** Instale as duas linguetas na parte superior do suporte na ranhura da parte traseira do monitor.
	- **b.** Pressione o suporte até que ele fique encaixado no lugar.

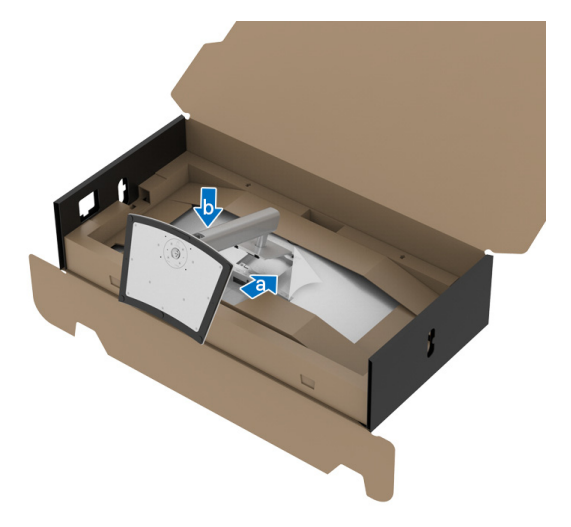

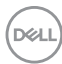

**8.** Coloque o monitor na vertical apenas se estiver com a proteção acoplada.

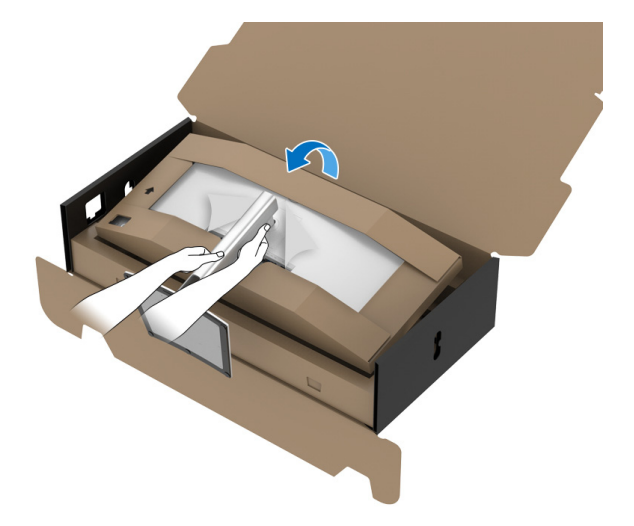

- **NOTA: Levante o monitor cuidadosamente para impedir que ele escorregue ou caia.**
	- **9.** Rasgue a lingueta no meio da almofada de proteção e remova a almofada de proteção do lado esquerdo e direito do monitor.

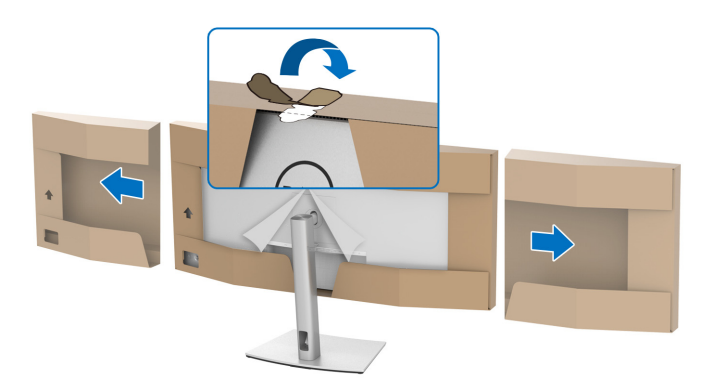

DELI

**10.** Remova a tampa do monitor.

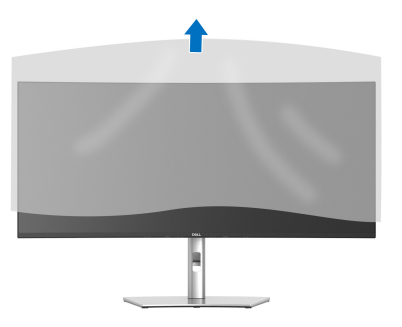

### <span id="page-29-0"></span>**Conectando seu monitor**

- **ALERTA: Antes de iniciar qualquer procedimento desta seção, siga as**  [Instruções de segurança](#page-82-5)**.**
- **NOTA: Os monitores Dell são projetados para funcionar de maneira ideal com os cabos fornecidos pela Dell. A Dell não garante a qualidade e o desempenho do vídeo quando são usados cabos não Dell.**
- **NOTA: Passe os cabos através da fenda de passagem do cabo antes de conectá-los.**
- **NOTA: Não conecte todos os cabos no computador ao mesmo tempo.**
- **NOTA: Os Gráficos são utilizados apenas para propósito de ilustração. A aparência do computador pode variar.**

Para conectar seu monitor ao computador:

- **1.** Desligue seu computador e desconecte o cabo de energia.
- **2.** Passe o cabo de energia através da fenda de passagem do cabo no suporte e conecte-o ao monitor.

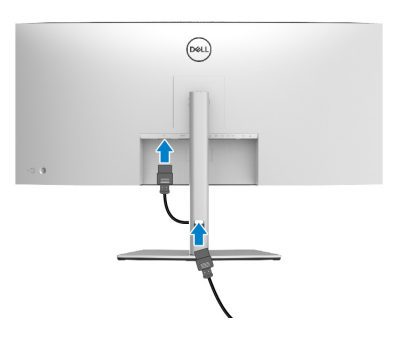

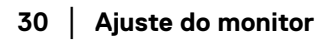

DØL

**3.** Conecte o cabo DisplayPort, HDMI ou USB Type-C do seu monitor no computador.

#### <span id="page-30-0"></span>**Conectando o cabo DisplayPort (DisplayPort a DisplayPort)**

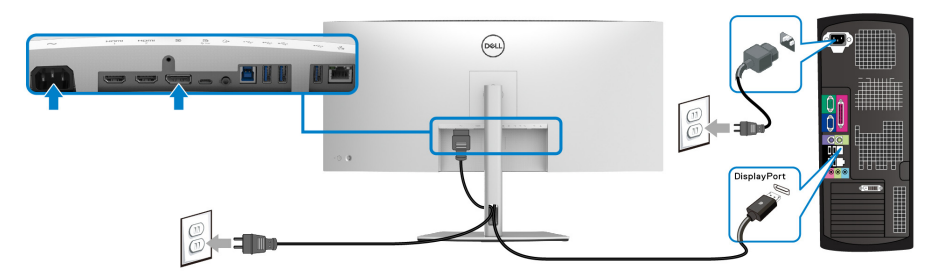

- **NOTA: A configuração padrão de fábrica é DP1.4 (DP1.2 é suportado). Se o monitor não exibir nenhum conteúdo após a conexão do cabo DisplayPort, siga os procedimentos abaixo para alterar as configurações para DP1.1:**
	- Pressione o joystick para abrir o menu Inicializador.
	- $\cdot$  Mova o joystick para cima para selecionar  $\Box$  e ative o menu principal OSD.
	- Alterne o joystick para destacar **Origem de entrada**, em seguida pressione o botão do joystick para entrar no submenu.
	- Alterne o joystick para destacar **DP**.
	- Pressione e segure o joystick por aproximadamente 8 segundos e a mensagem de configuração do DisplayPort aparece.
	- Alterne o joystick para selecionar **Sim** e em seguida pressione o joystick para salvar as alterações.

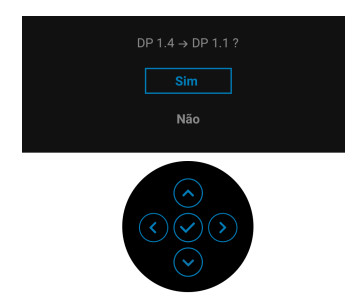

Repita as etapas acima para alterar as configurações de formato DisplayPort se necessário.

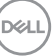

#### <span id="page-31-0"></span>**Conectando o cabo HDMI**

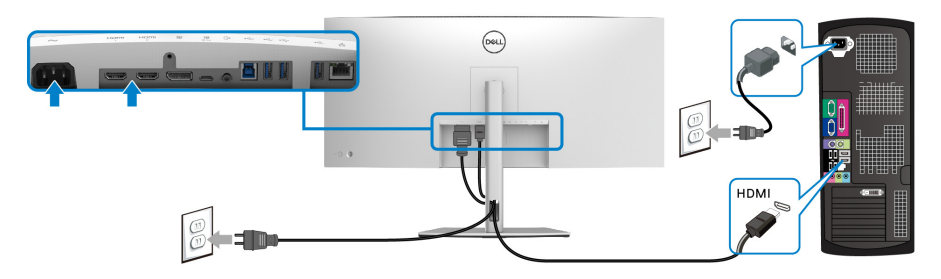

- **NOTA: O ajuste padrão de fábrica é o HDMI 2.0. Se o monitor não exibir nenhum conteúdo após a conexão do cabo HDMI, siga os procedimentos abaixo para mudar as configurações de HDMI 2.0 para HDMI 1.4:**
	- Pressione o joystick para abrir o menu Inicializador.
	- $\cdot$  Mova o joystick para cima para selecionar  $\blacksquare$  e ative o menu principal OSD.
	- Alterne o joystick para destacar **Origem de entrada**, em seguida pressione o botão do joystick para entrar no submenu.
	- Alterne o joystick para destacar **HDMI**.
	- Pressione e segure o joystick por aproximadamente 8 segundos e a mensagem de configuração do DisplayPort aparece.
	- Alterne o joystick para selecionar **Sim** e em seguida pressione o joystick para salvar as alterações.

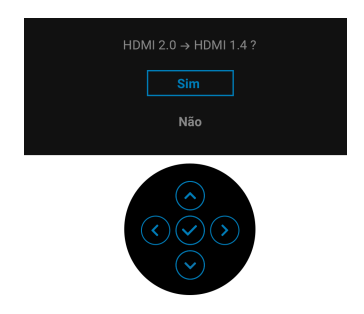

Repita as etapas acima para alterar as configurações de formato HDMI se necessário.

<span id="page-32-0"></span>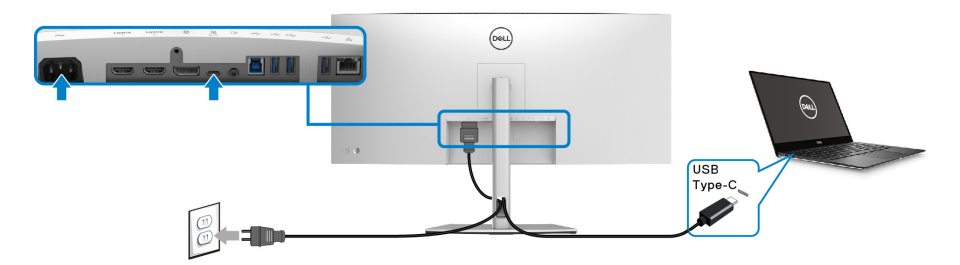

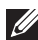

### **NOTA: Use apenas o cabo USB Type-C enviado com o monitor.**

- Essa porta é compatível com o modo alternativo DisplayPort (apenas DP1.4 padrão).
- Use a porta USB Type-C compatível com fornecimento de energia (PD Versão 3.0) fornece até 90 W.
- Se o seu notebook precisar de mais de 90 W para funcionar e a bateria estiver descarregada, ele pode não ser alimentado ou carregado com a porta USB PD desse monitor.

#### <span id="page-32-1"></span>**Conexão do cabo de alta velocidade USB 5Gbps (USB 3.2 Gen1)**

**NOTA: Para evitar danos ou perda de dados, antes de desconectar a porta USB a montante certifique-se de que NENHUM dispositivo de armazenamento USB esteja sendo usado pelo computador conectado à porta USB a jusante do monitor.**

Depois de você terminar a conexão do cabo DisplayPort/HDMI/USB Type-C, siga o procedimento abaixo para conectar o cabo USB no computador e completar o ajuste do seu monitor:

- **1. a. Conecte um computador:** conecte a porta USB 3.2 (Gen1) a montante (cabo fornecido) a uma porta USB 3.2 (Gen1) adequada em seu computador. **b. Conecte dois computadores\*:** conecte a porta USB 3.2 (Gen1) a montante (cabo fornecido) e a porta USB Type-C a montante (cabo fornecido) às portas USB adequadas nos dois computadores. Em seguida use o menu OSD para selecionar entre as fontes USB a montante e as fontes de entrada. Consulte [USB](#page-51-0).
- **2.** Conecte os periféricos USB às portas USB a jusante do monitor.

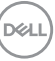

**3.** Conecte os cabos de energia de seu computador e o monitor em uma tomada próxima.

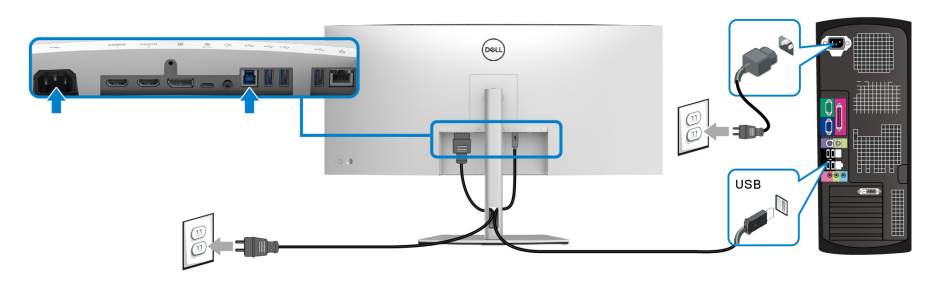

**a. Conecte um computador**

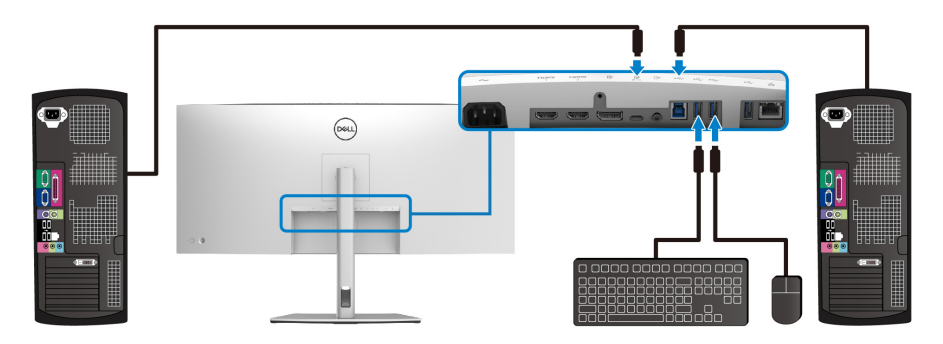

**b. Conecte dois computadores**

\*Ao conectar dois computadores ao monitor, ajuste as configurações do **USB** do menu OSD para compartilhar um único conjunto de mouse e teclado conectado ao monitor entre dois computadores. Consulte [USB](#page-51-0) e [Configuração do interruptor](#page-65-1)  [KVM](#page-65-1) para obter os detalhes.

**4.** Ligue o monitor e o computador.

Se o seu monitor visualiza uma imagem, a instalação está completa. Se não visualizar nenhuma imagem, veja [Problemas comuns](#page-74-1).

<span id="page-34-0"></span>**Conexão do monitor ao cabo RJ45 (Opcional)**

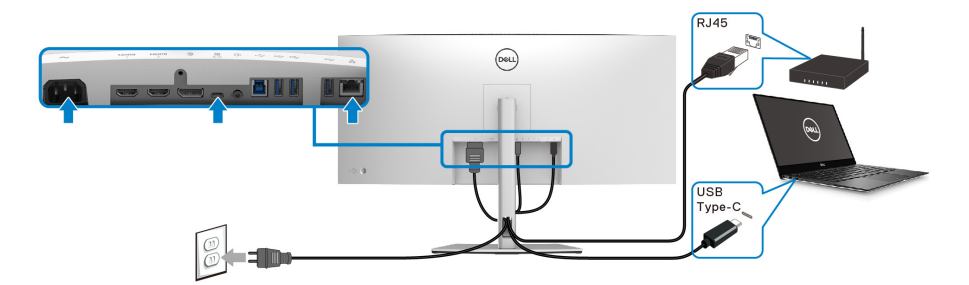

**NOTA: O cabo RJ45 não é um acessório padrão na caixa.**

### <span id="page-34-1"></span>**Organizando seus cabos**

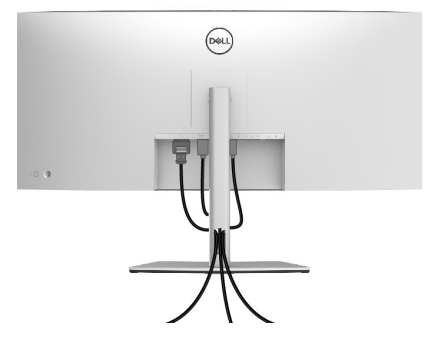

Depois de anexar todos os cabos necessários ao seu monitor e computador, (Veja [Conectando seu monitor](#page-29-0) para anexar um cabo,) utilize o slot de gerenciamento de cabos para organizar todos os cabos como mostrado acima.

### <span id="page-35-0"></span>**Remoção do suporte do monitor**

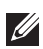

**NOTA: Para prevenir arranhões na tela LCD ao remover o suporte, certifique-se que o monitor fique posicionado em uma superfície macia e limpa.**

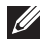

**NOTA: As instruções a seguir são aplicáveis apenas para a remoção do suporte enviado com seu monitor. Se estiver removendo um suporte comprado de outra fonte, siga as instruções de configuração incluídas com o suporte.**

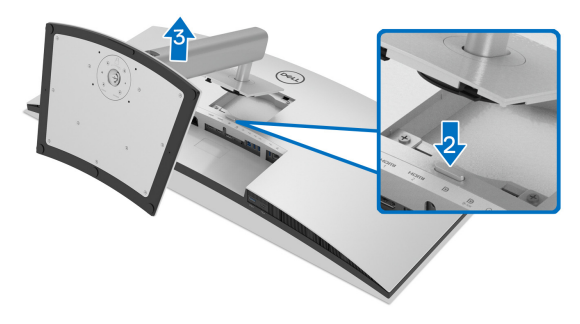

Pare remover o suporte:

- **1.** Coloque o monitor sobre uma almofada ou pano macio.
- **2.** Pressione e segure o botão de libertação do Suporte.
- **3.** Levante o suporte afastando-o do monitor.

DØLI
# **Suporte de parede VESA (opcional)**

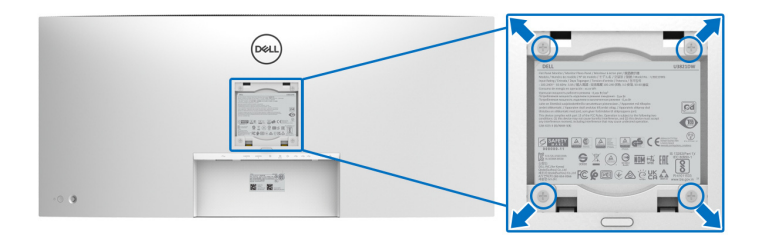

(Dimensão do Parafuso: M4 x 10 mm).

Consultar as instruções que vêm com o kit de montagem de parede compatível com o padrão VESA.

- **1.** Colocar o painel do monitor sobre um pano macio ou almofada em uma mesa plana estável.
- **2.** Remover o suporte. (Veja [Remoção do suporte do monitor](#page-35-0))
- **3.** Usar uma chave Phillips para remover os quatro parafusos que fixam a tampa plástica.
- **4.** Fixar o suporte de montagem do kit de montagem de parede no monitor.
- **5.** Monte o monitor na parede. Para obter mais informações, consulte a documentação enviada com o kit de montagem em parede.
- **NOTA: Para usar apenas com o suporte de montagem de parede listados em UL, CSA ou GS, com capacidade mínima de carga ou peso de 35,2 kg.**

**D**<sup></sup>

# **Operação do Monitor**

# **Ligação do monitor**

Pressione o botão liga/desliga para ligar o monitor.

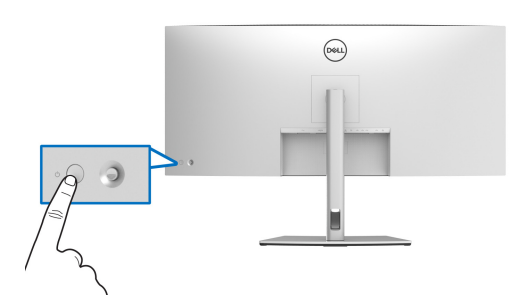

# **Usando o joystick**

Use o controle do joystick na traseira do monitor para fazer os ajustes da exibição na tela (OSD).

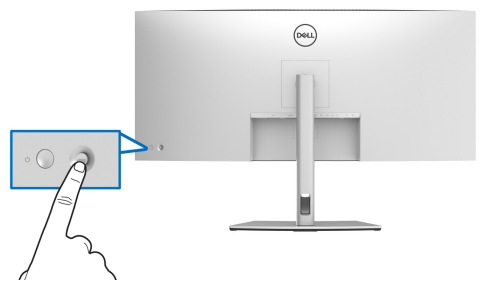

- **1.** Pressione o joystick para abrir o menu Inicializador.
- **2.** Mova o joystick para cima/para baixo/para a esquerda/para a direita para alternar entre as opções.
- **3.** Pressione o joystick novamente para confirmar a seleção.

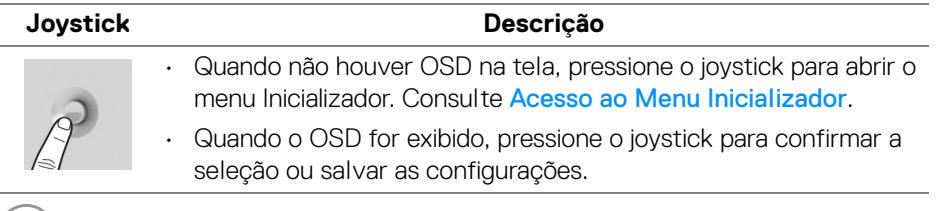

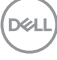

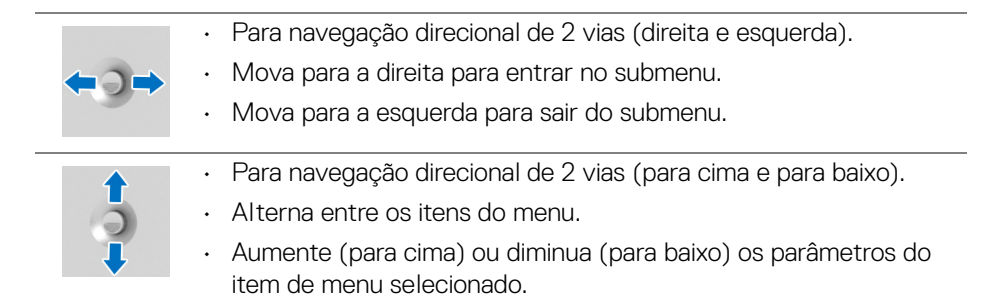

# <span id="page-38-1"></span>**Uso do Menu de Visualização na Tela (OSD)**

#### <span id="page-38-0"></span>**Acesso ao Menu Inicializador**

Quando você alterna ou pressiona o joystick, o menu Inicializador aparece para permitir o acesso ao menu principal OSD e funções de atalho.

Para selecionar uma função, mova o joystick.

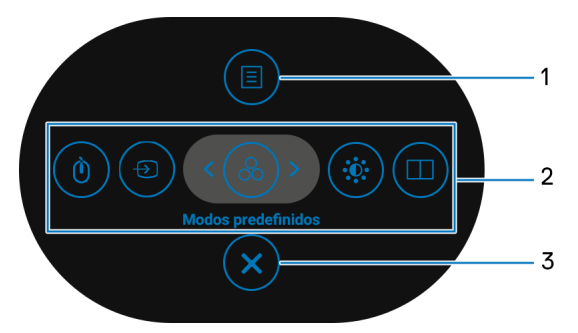

A tabela a seguir descreve as funções do menu Inicializador:

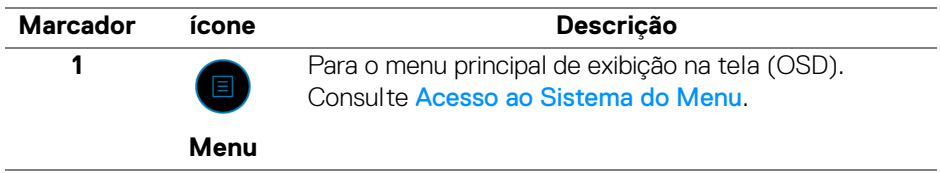

**DEL** 

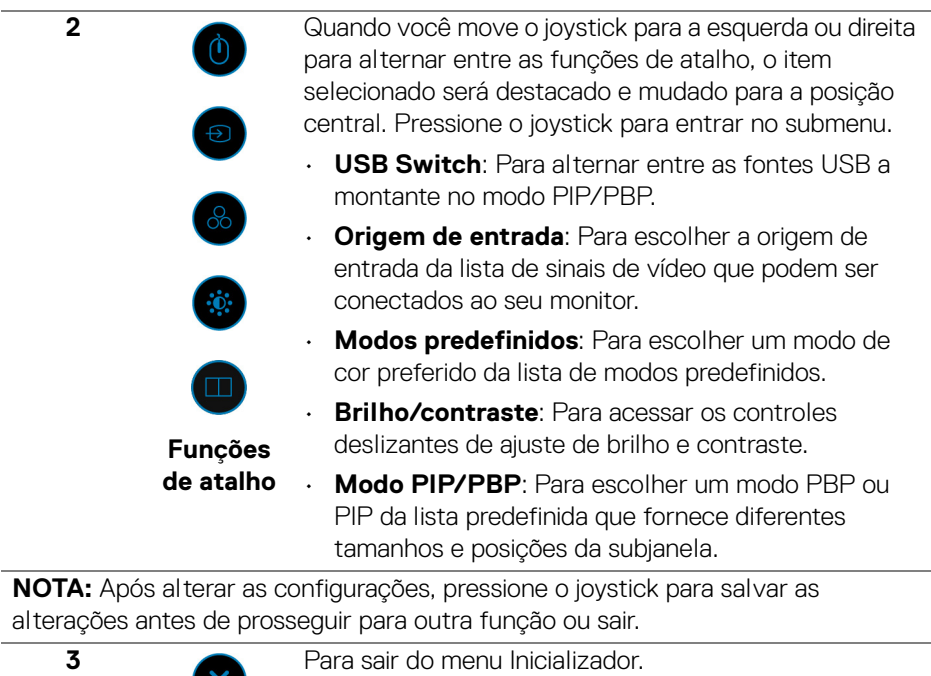

#### **Use as teclas de navegação**

**Saída**

Quando o menu principal OSD estiver ativo, mova o joystick para ajustar as configurações, seguindo as teclas de navegação exibidas abaixo da OSD.

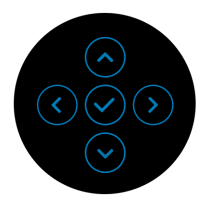

Após alterar as configurações, pressione o joystick para salvar as alterações antes de prosseguir para outro menu ou sair do menu OSD.

**NOTA: Para sair do item de menu atual e voltar para o menu anterior, mova o joystick para a esquerda até sair.**

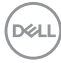

<span id="page-40-0"></span>**Acesso ao Sistema do Menu**

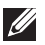

**NOTA: Após alterar as configurações, pressione o joystick para salvar as alterações antes de prosseguir para outro menu ou sair do menu OSD.** 

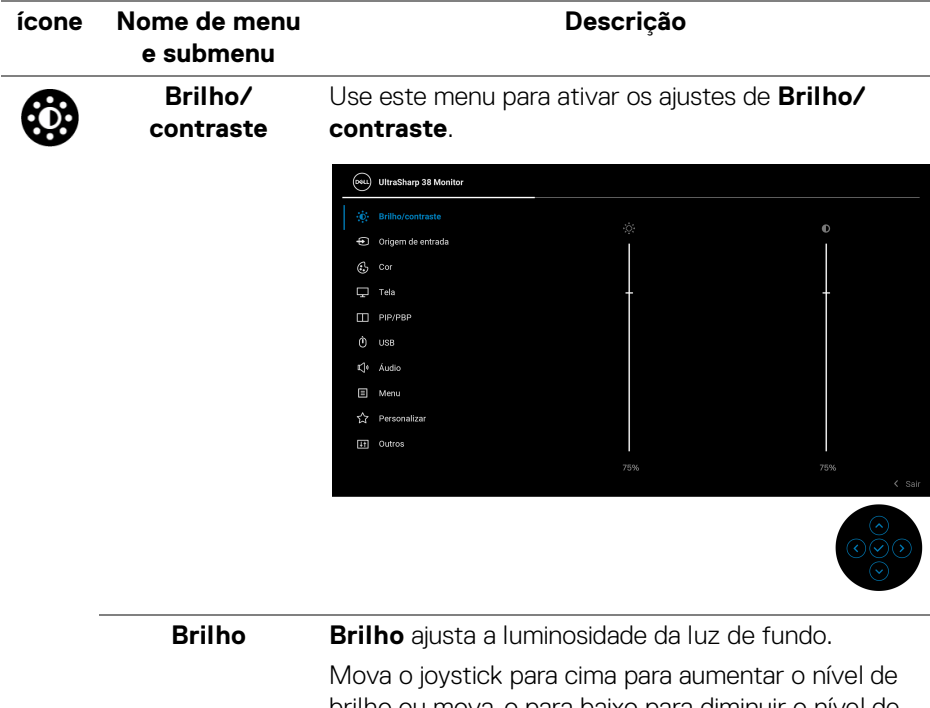

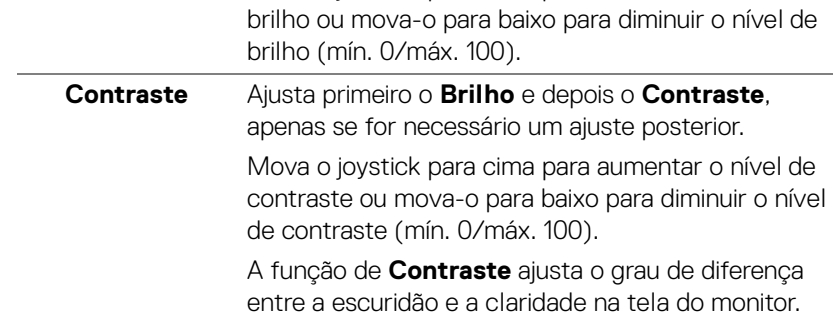

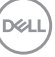

#### **Origem de entrada**

Ð

Usar o menu **Origem de entrada** para selecionar entre diferentes sinais de vídeo que podem ser conectados ao seu monitor.

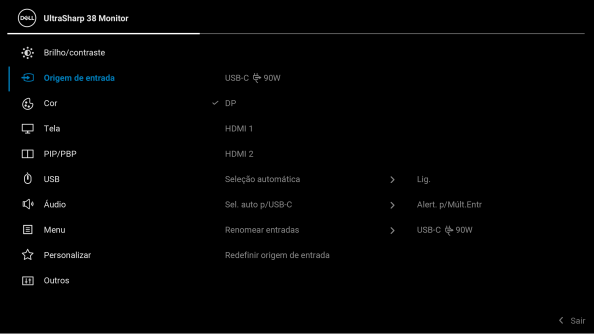

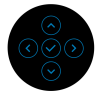

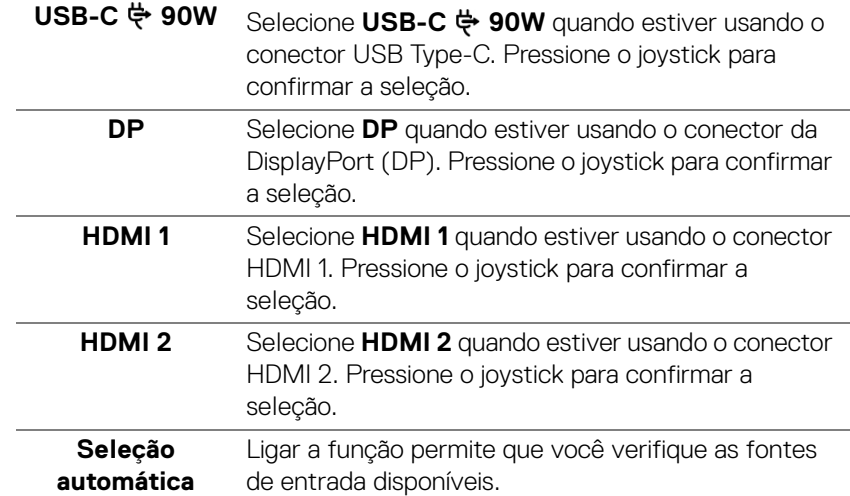

<span id="page-42-0"></span>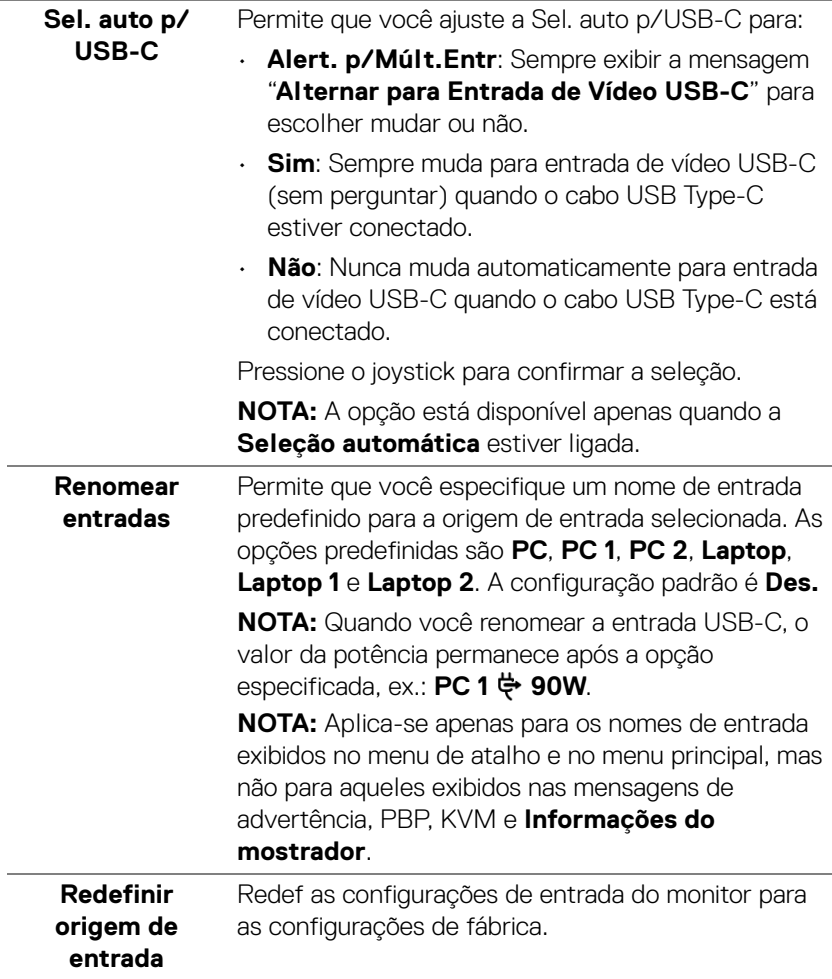

 $(\nabla \times L)$ 

**Cor** Use **Cor** para ajustar o modo de ajuste de cor.

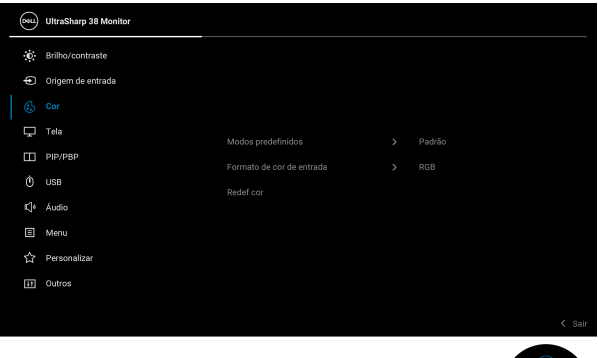

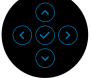

#### **Modos predefinidos**

Permite que você escolha de uma lista de modos de cor predefinidos. Pressione o joystick para confirmar a seleção.

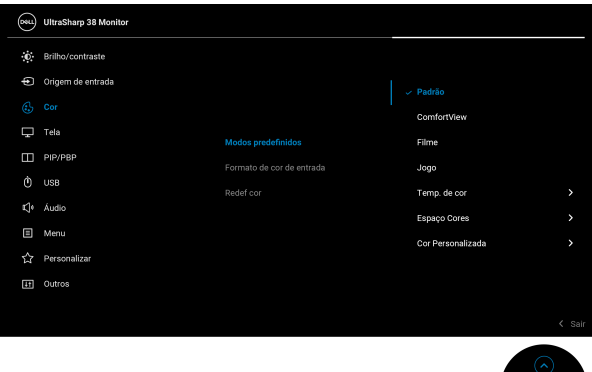

- **Padrão**: Carrega os ajustes de cor padrão do monitor. Este é o modo de pré-ajuste padrão.
- **ComfortView**: Diminui o nível de luz azul emitida da tela para tornar a visualização mais confortável para os olhos.

DELI

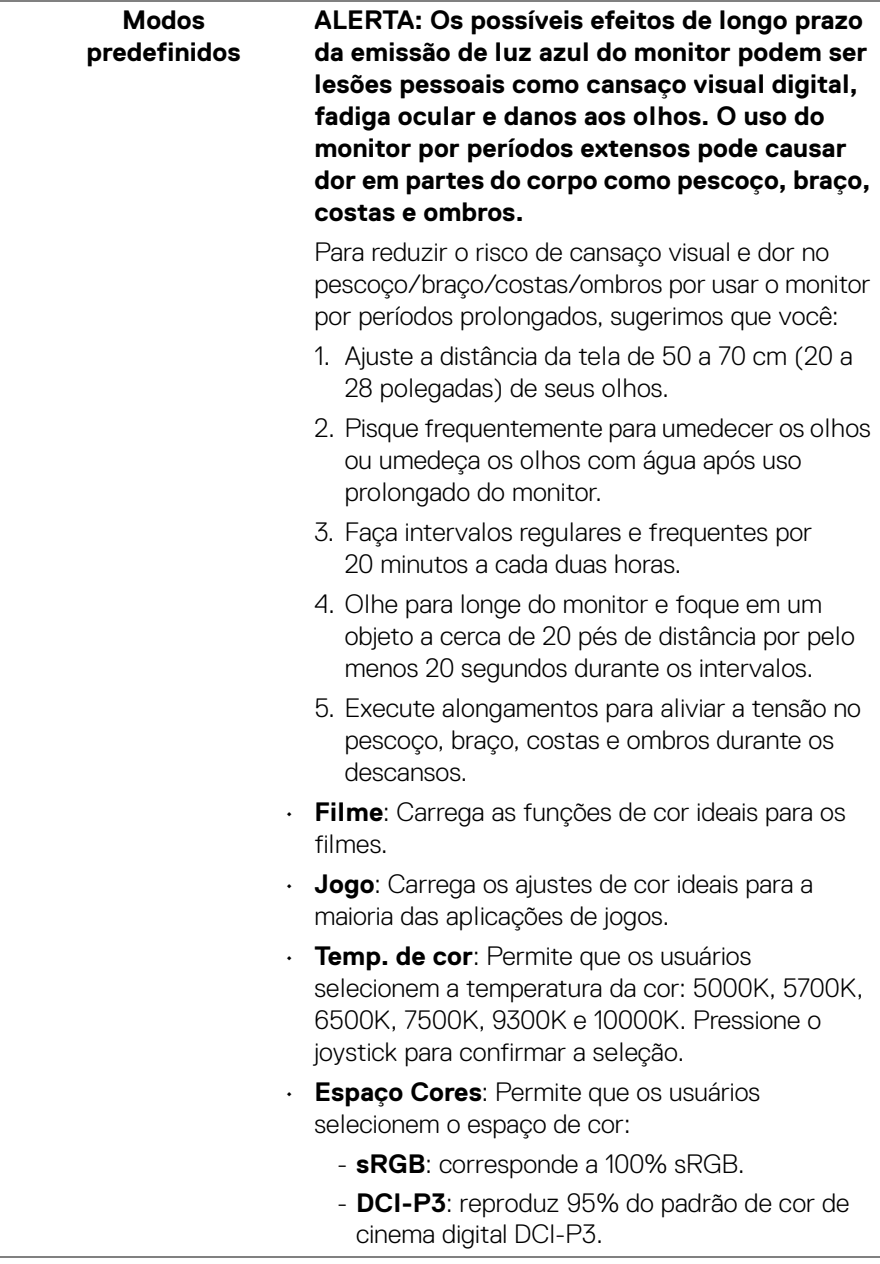

(dell

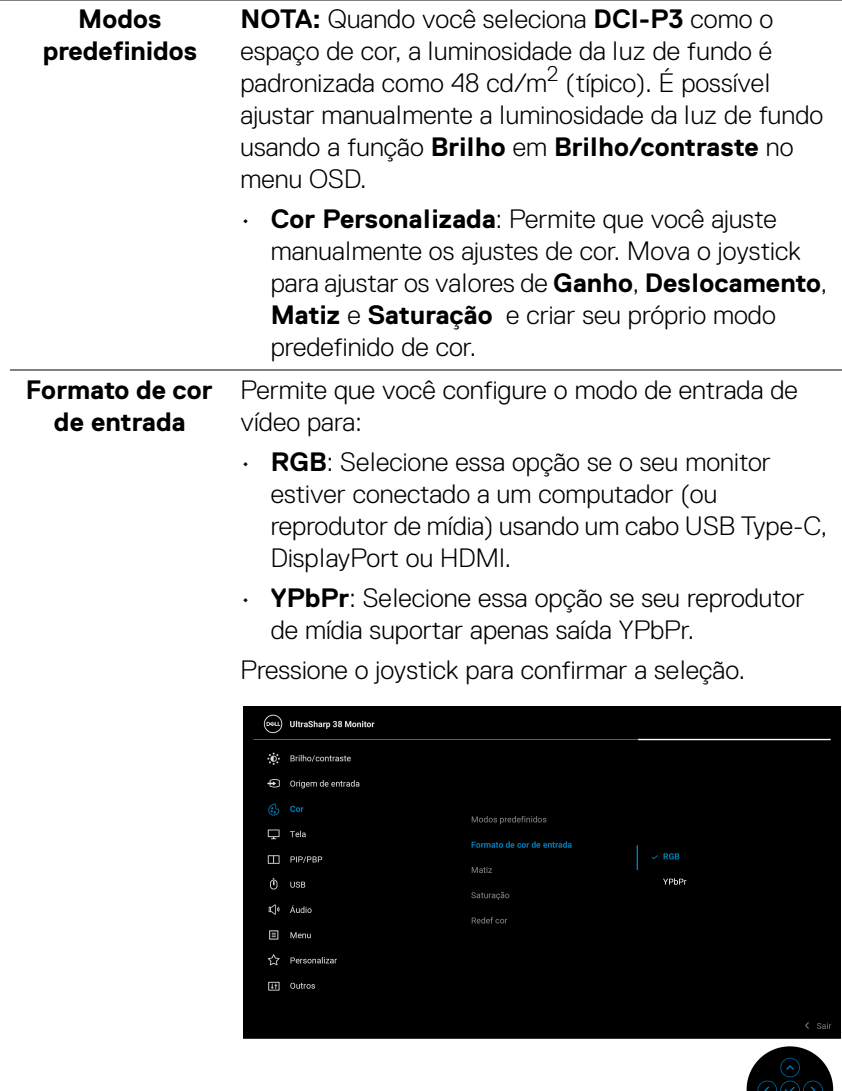

 $($ DELL

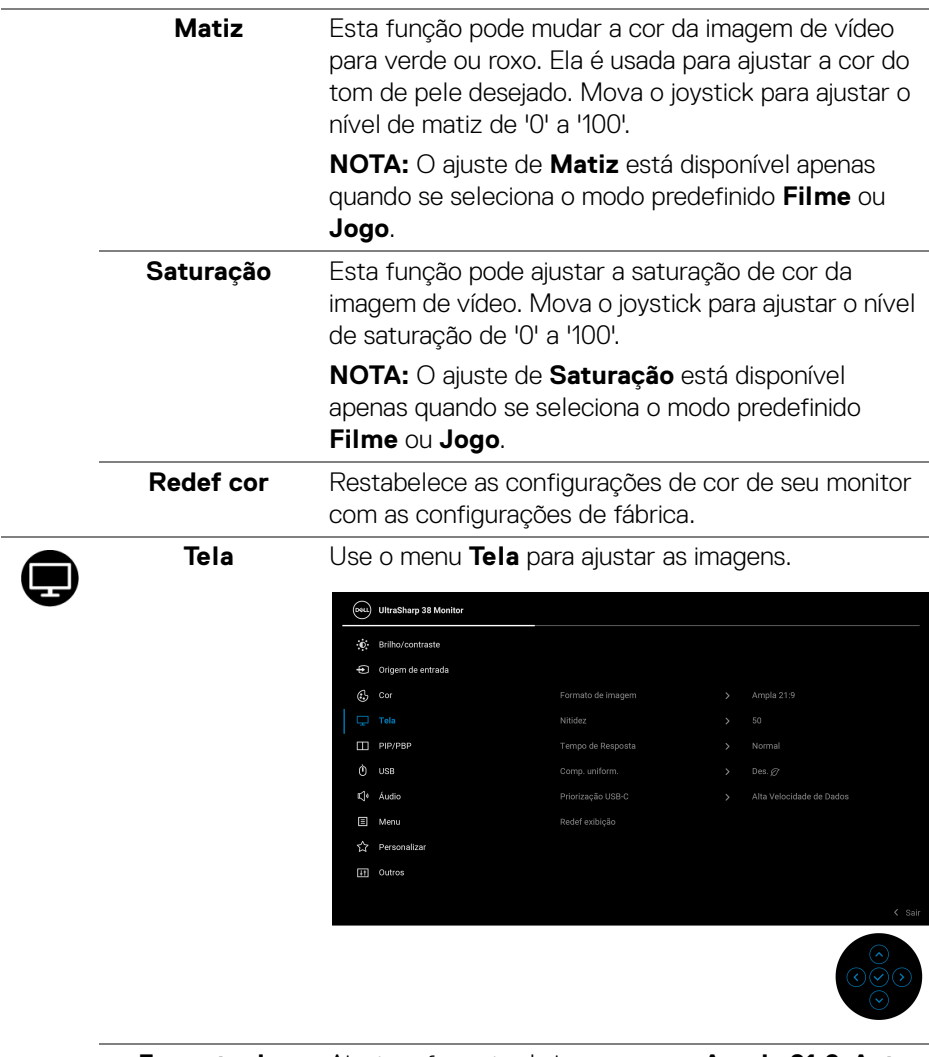

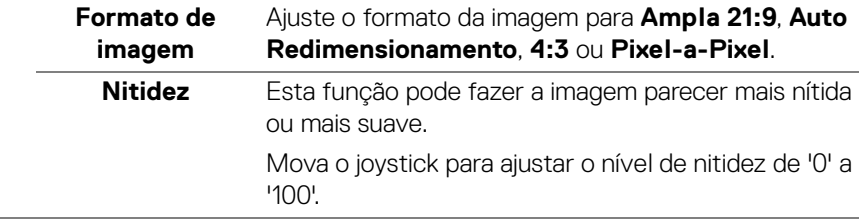

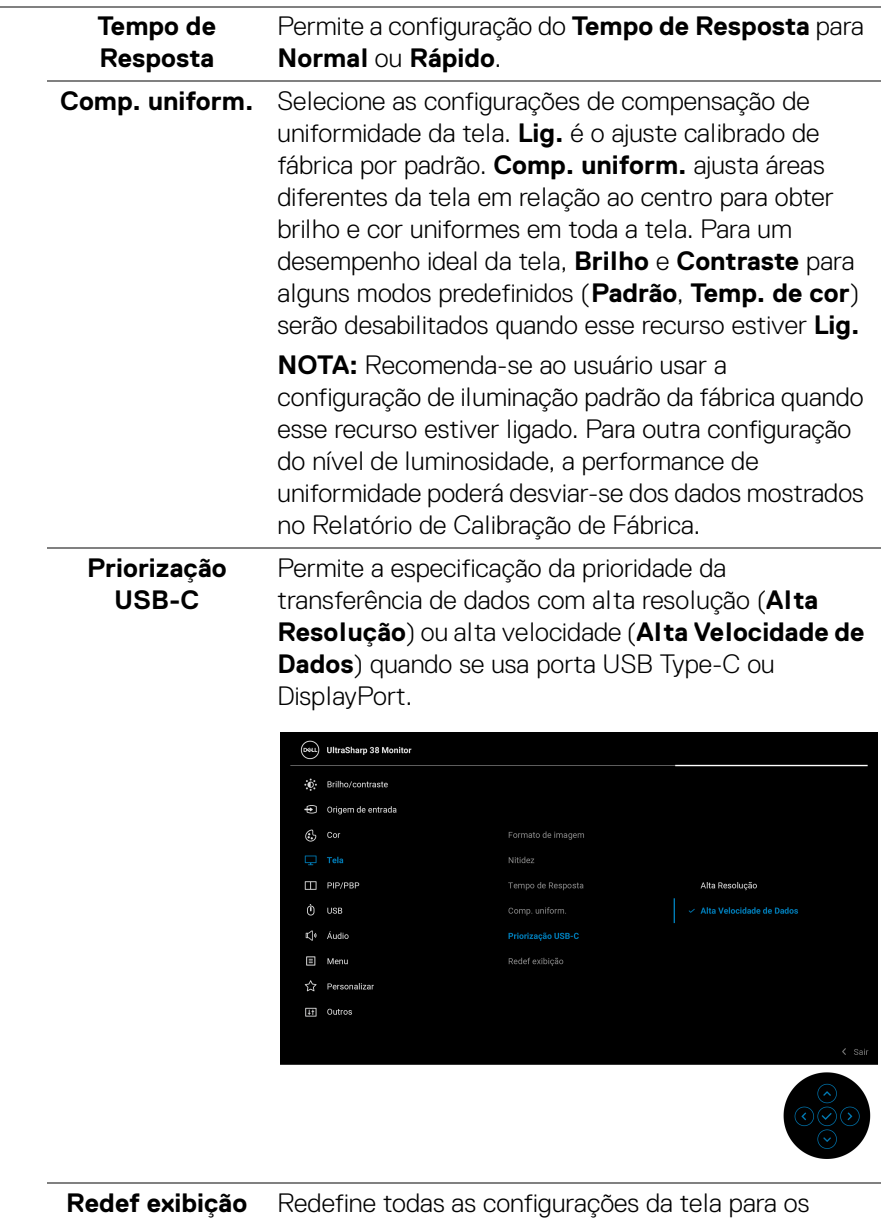

valores predefinidos de fábrica.

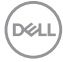

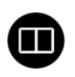

**PIP/PBP** Esta função abre uma janela que exibe a imagem de outra entrada. Pressione o joystick para confirmar a seleção.

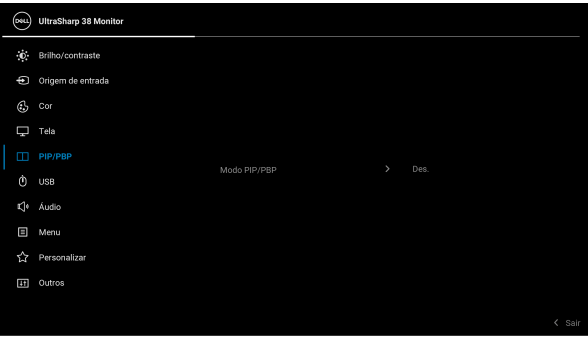

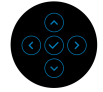

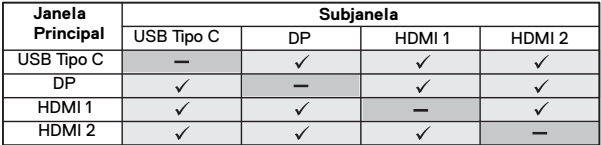

**NOTA:** As imagens sob o modo PBP serão exibidas no centro das janelas divididas.

DELI

**Modo PIP/PBP** Permite que você escolha um modo PBP ou PIP da lista predefinida que fornece diferentes tamanhos e posições da subjanela. As opções são exibidas no formato de gráfico, fornecendo um rápido entendimento de várias configurações de layout. A configuração padrão é **Des.**

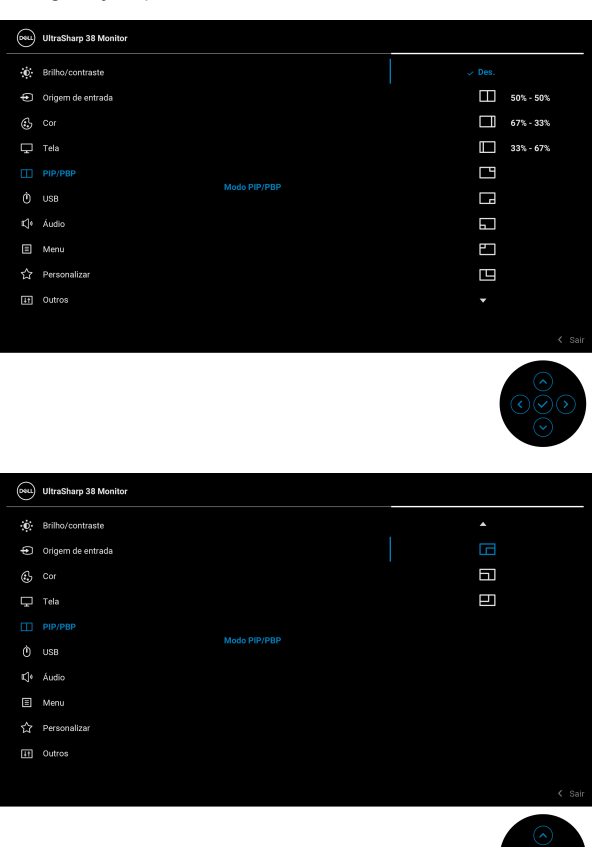

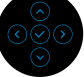

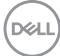

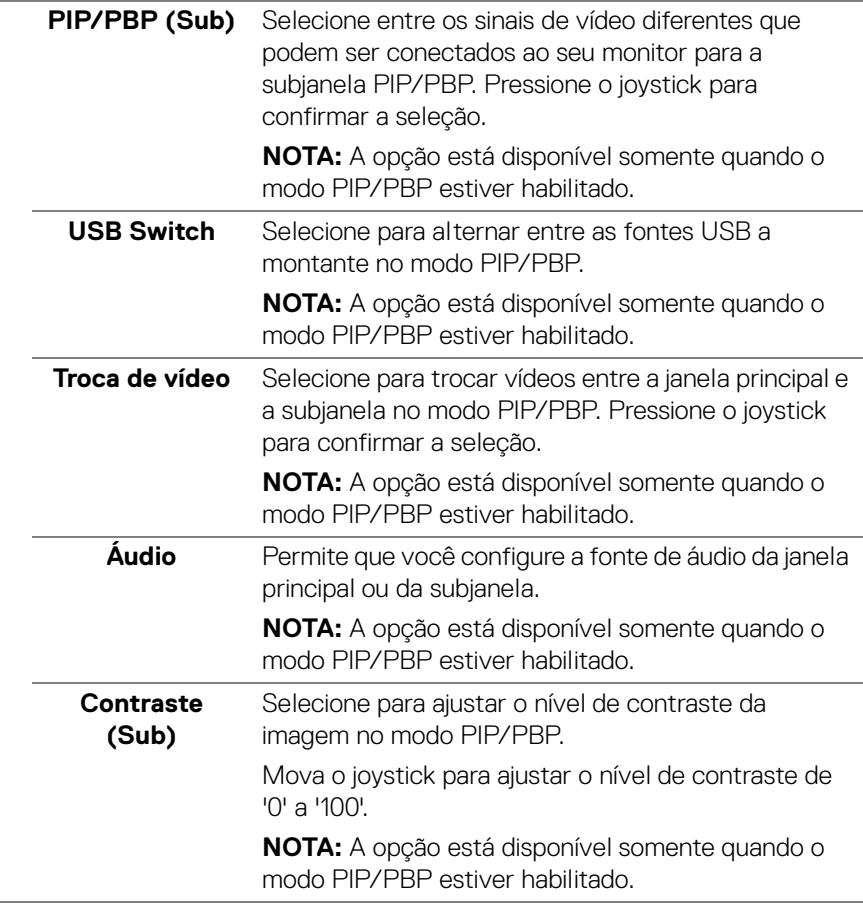

 $\phi$ 

**USB** Permite que você atribua a porta USB a montante para os sinais de entrada (DP, HDMI 1 ou HDMI 2), assim a porta USB a jusante do monitor (ex.: teclado e mouse) pode ser usada pelos sinais de entrada atuais ao se conectar um computador à porta a montante. Consulte também **Configuração do** [interruptor KVM](#page-65-0) para obter os detalhes.

Pressione o joystick para confirmar a seleção.

Quando você usar apenas uma porta a montante, a porta a montante conectada está ativa.

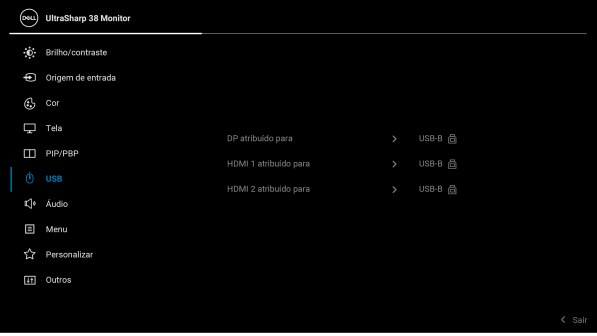

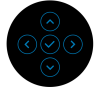

**NOTA:** Para evitar danos ou perda de dados, antes de desconectar a porta USB a montante certifique-se de que NENHUM dispositivo de armazenamento USB esteja sendo usado pelo computador conectado à porta USB a jusante do monitor.

DØLI

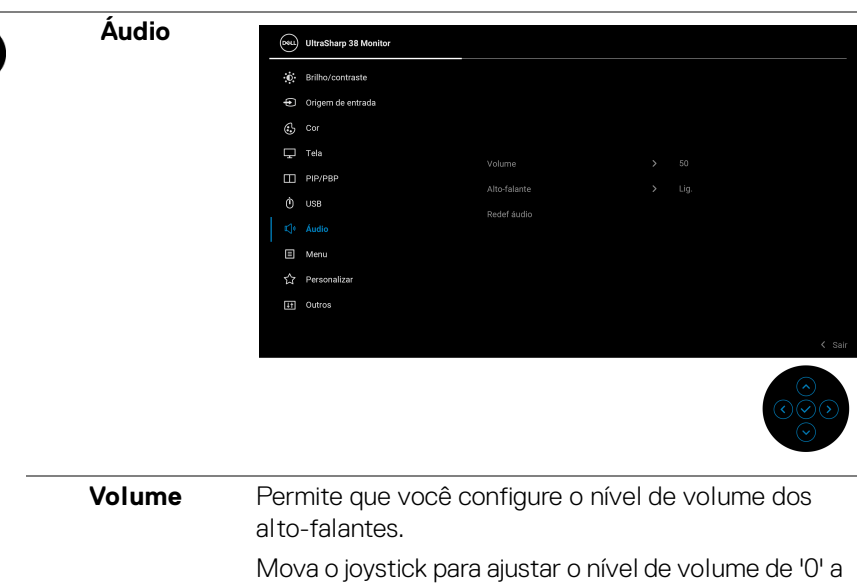

**Alto-falante** Permite que você ligue ou desligue a função do alto-

**Redef áudio** Selecione esta opção para restaurar as configurações

'100'.

 $\mathbb{C}$ 

falante.

de áudio padrão.

DELI

個

**Menu** Selecionar esta opção para ajustar os ajustes do OSD, tais como, as línguas do OSD, a quantidade de tempo que o menu permanece na tela e assim por diante.

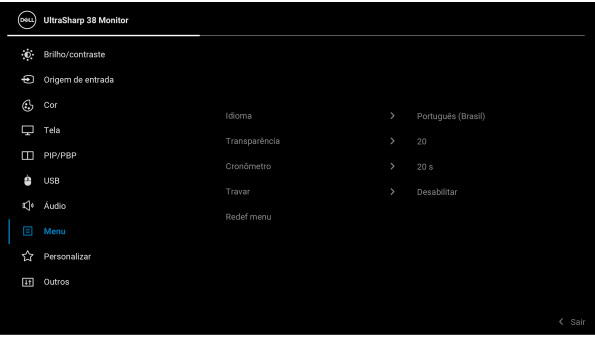

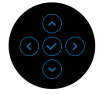

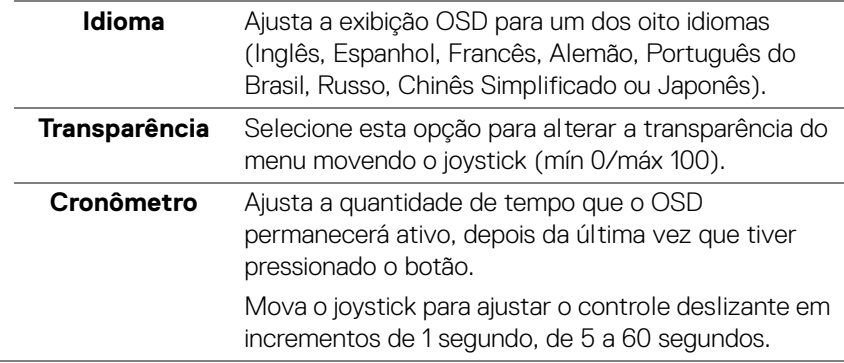

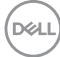

**Travar** Com os botões de controle do monitor bloqueados, você pode impedir que outras pessoas acessem os controles. Ele também impede a ativação acidental na configuração de vários monitores lado a lado.

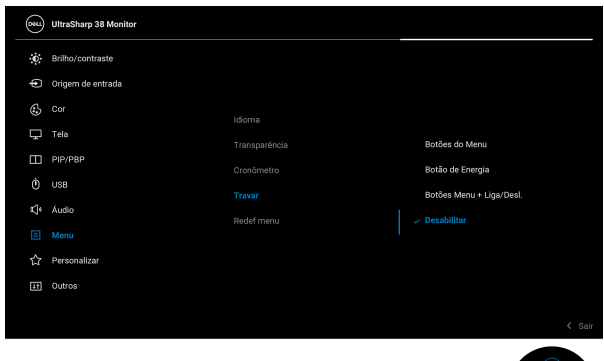

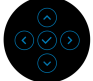

- **Botões de Menu**: Todas as funções do joystick são bloqueadas e não ficam acessíveis ao usuário.
- **Botão de Energia**: Apenas o botão de Energia é bloqueado e não é acessível pelo usuário.
- **Botões de Menu + Liga/Desl.**: Os botões de Energia e Joystick são bloqueados e não são acessíveis pelo usuário.

#### A configuração padrão é **Desabilitar**.

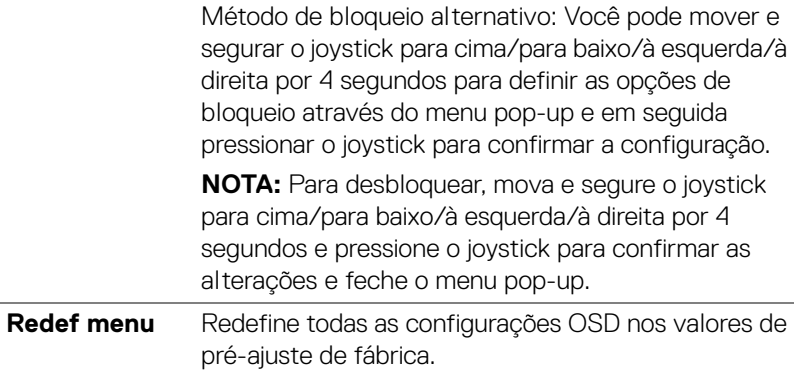

DØLI

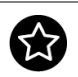

## **Personalizar**

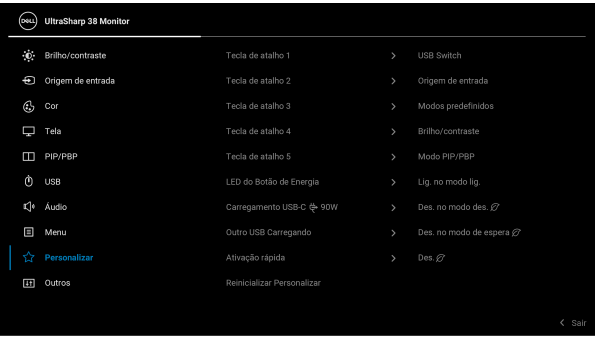

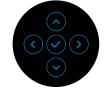

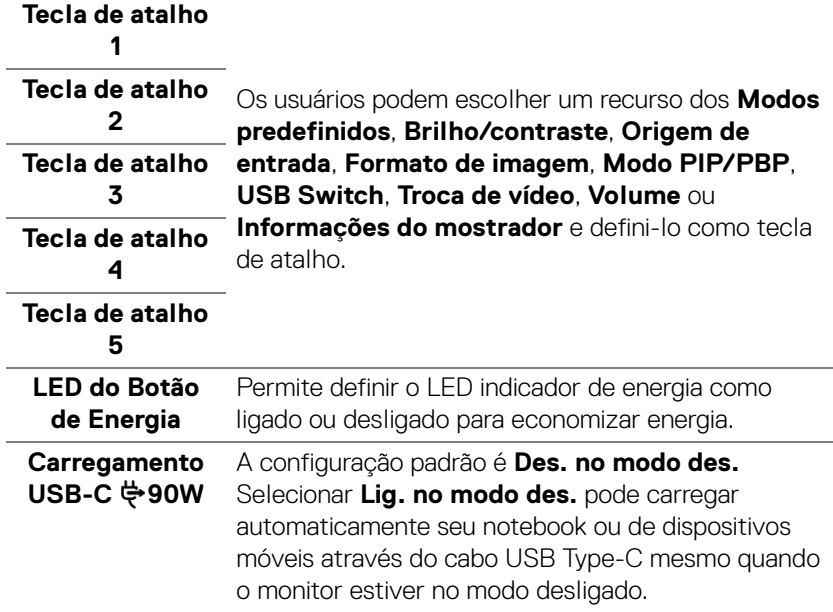

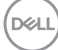

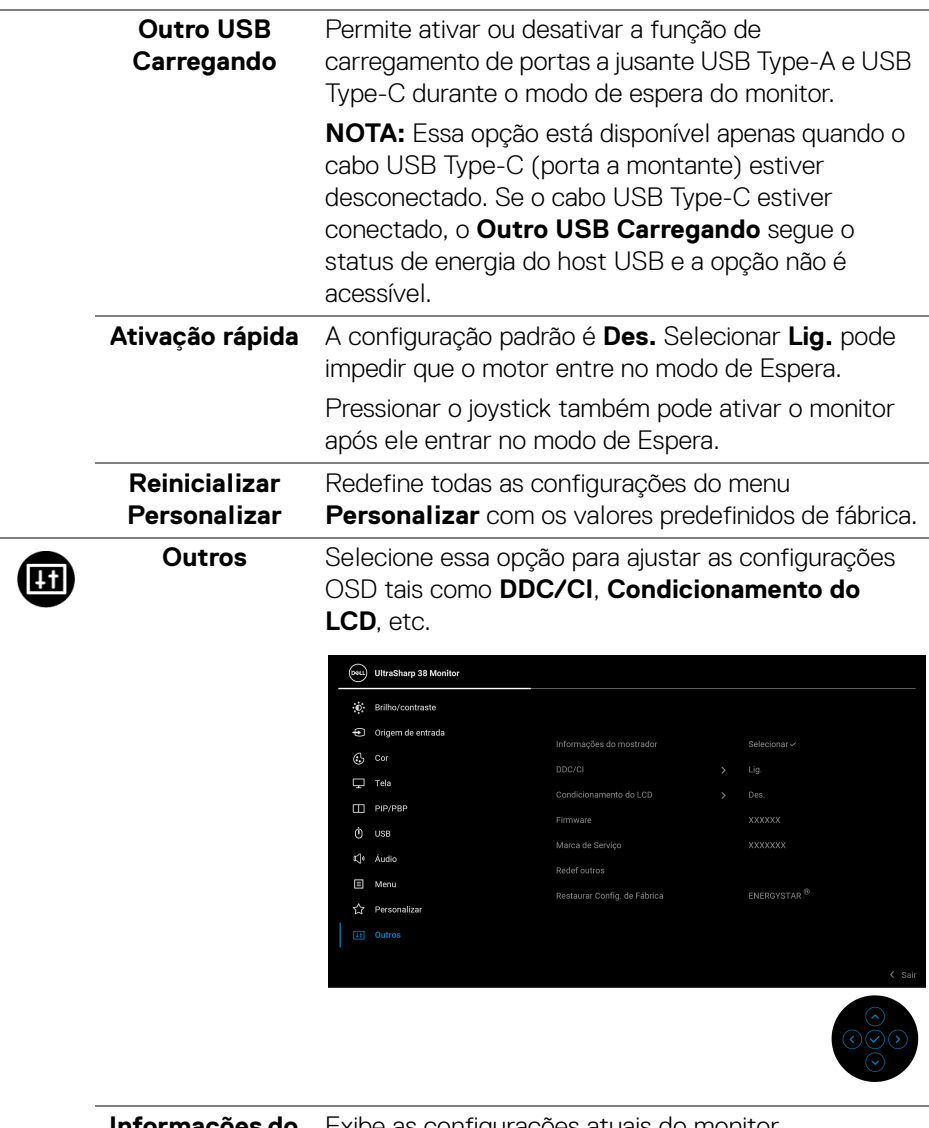

**Informações do**  Exibe as configurações atuais do monitor.**mostrador**

(dell

**DDC/CI DDC/CI** (Canal de Dados de Exibição/Interface de Comando) permite que você ajuste as configurações do monitor usando o software em seu computador. Você pode desabilitar esse recurso selecionando **Des.**

> Habilitar esta função para uma melhor experiência do usuário e um ótimo desempenho de seu monitor.

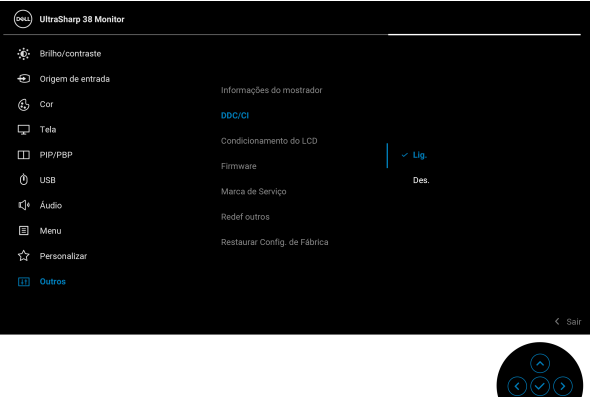

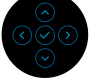

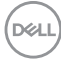

#### **Condicionamento do LCD** As ajudas diminuem os casos menores de retenção de imagem. Dependendo do grau de retenção de imagem, o programa pode levar algum tempo para funcionar. Você pode habilitar esse recurso selecionando **Lig.**

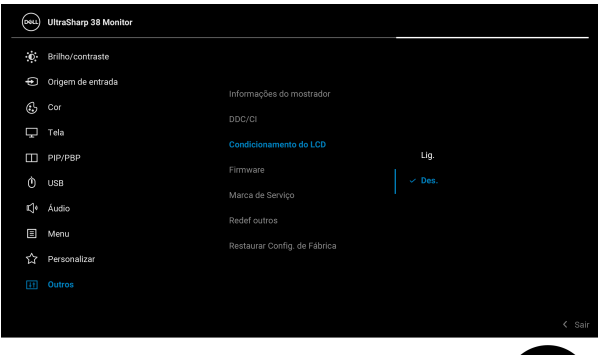

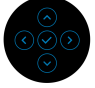

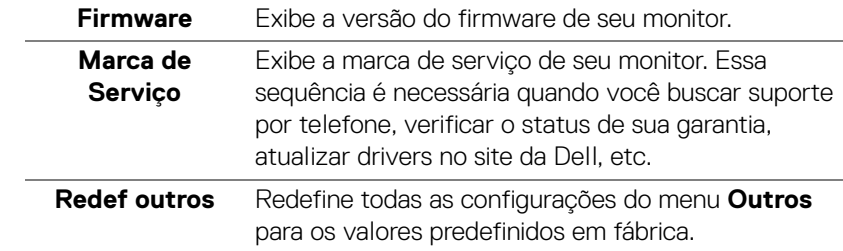

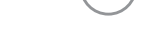

DELI

### **Restaurar Config. de Fábrica**

Restaura todos os valores predefinidos para as configurações padrão de fábrica. Essas também são as configurações para os testes do ENERGY STAR®.

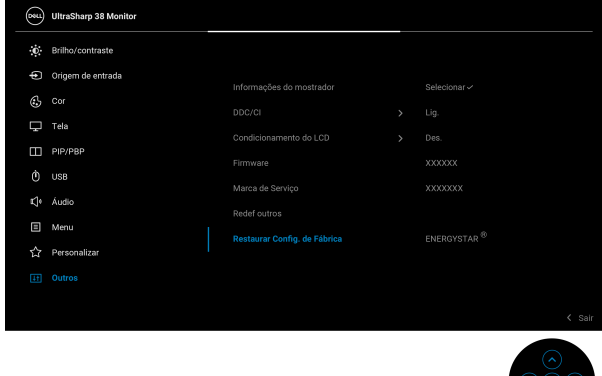

#### **Mensagem de Advertência OSD**

Quando você selecione a tecla de atalho **USB Switch** do Iniciador de menus, aparece a seguinte mensagem se a função **PIP/PBP** estiver desabilitada:

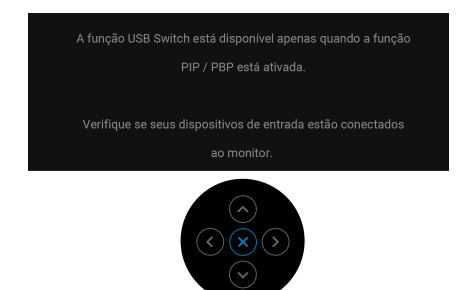

Quando o monitor não suporta um modo de resolução em particular, você verá a seguinte mensagem:

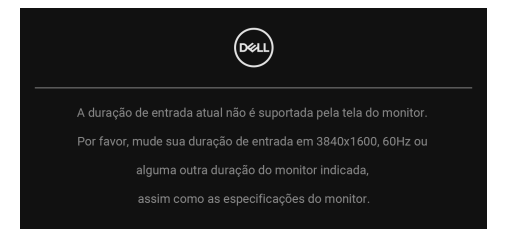

DØL

Isto significa que o monitor não pode sincronizar com o sinal que está sendo recebido no seu computador. Veja as [Especificações do monitor](#page-12-0) para os intervalos de frequência Horizontal e Vertical dirigidos a este monitor. O modo recomendado é **3840 x 1600**.

Você verá a seguinte mensagem, antes que a função **DDC/CI** seja desabilitada:

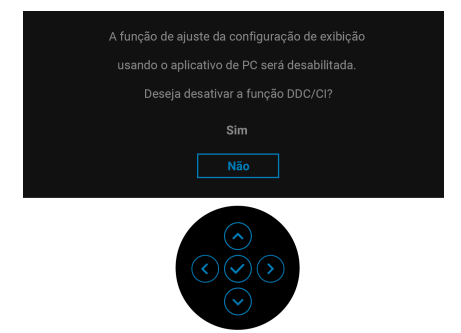

Quando você ajusta o nível de **Brilho** acima do nível padrão pela primeira vez, a seguinte mensagem aparece:

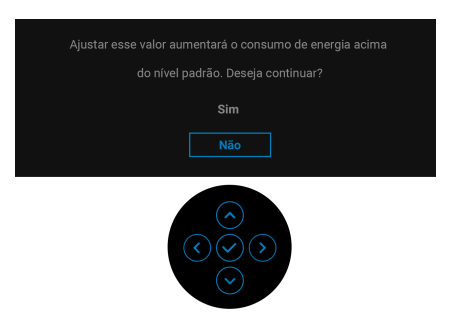

**NOTA: Se você selecionar Sim, a mensagem não aparecerá da próxima vez quando você pretender alterar as configurações de Brilho.**

DØ

Quando você altera a configuração padrão dos recursos de economia de energia pela primeira vez, como **Carregamento USB-C**  $\overset{\leftrightarrow}{\leftrightarrow}$  **90W**, **Outro USB Carregando**, **Comp. uniform.** ou **Ativação rápida**, a seguinte mensagem aparece:

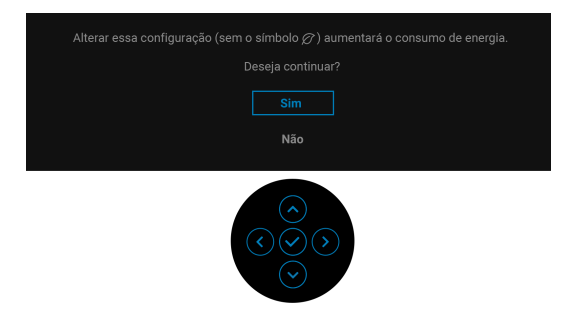

**NOTA: Se você selecionar Sim para um dos recursos mencionados acima, a mensagem não aparecerá da próxima vez quando você pretender alterar as configurações desses recursos. Quando você realizar uma restauração para as configurações de fábrica, a mensagem aparecerá novamente.**

Quando o monitor entra no modo de Espera, aparece a seguinte mensagem:

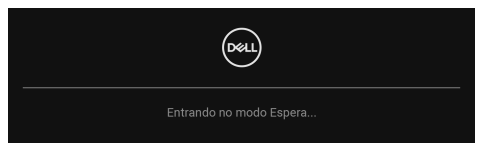

Ativa o computador e o monitor para permitir o acesso a [OSD](#page-38-1).

O OSD será a única função no modo de operação normal. Se você pressionar o joystick no modo de Espera, a seguinte mensagem será exibida dependendo da entrada selecionada:

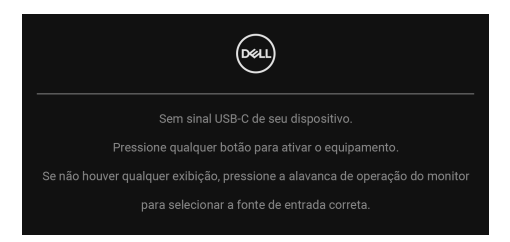

Ativar o computador e o monitor para obter o acesso ao [OSD](#page-38-1).

**NOTA: A mensagem pode ser ligeiramente diferente dependendo do sinal de entrada conectado.**

**D**&LL

Se a entrada USB Type-C, DisplayPort ou HDMI estiver selecionada e o cabo correspondente não estiver conectado, aparece a seguinte mensagem:

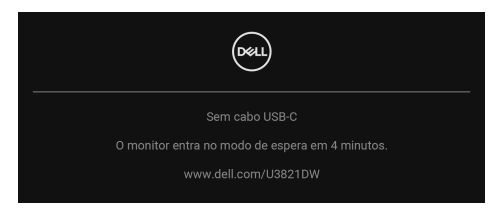

### **NOTA: A mensagem pode ser ligeiramente diferente dependendo do sinal de entrada conectado.**

Quando o monitor estiver na entrada DP/HDMI e houver um cabo USB Type-C conectado a um notebook que suporte o modo alternativo DP, se [Sel. auto p/USB-](#page-42-0)[C](#page-42-0) estiver habilitado, a seguinte mensagem aparece:

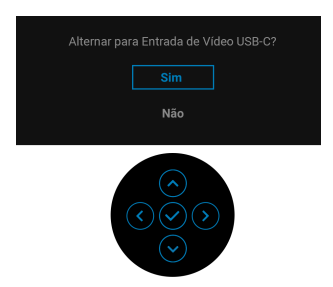

Você verá a seguinte mensagem antes que a função **Travar** seja ativada:

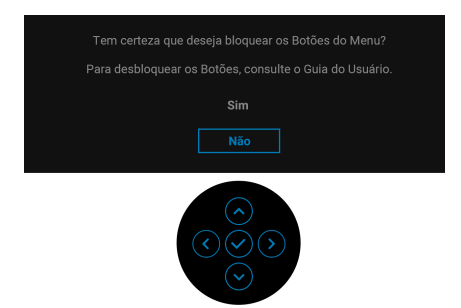

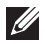

**NOTA: A mensagem pode ser ligeiramente diferente de acordo com as configurações selecionadas.**

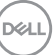

Quando **Restaurar Config. de Fábrica** for selecionado, a seguinte mensagem aparece:

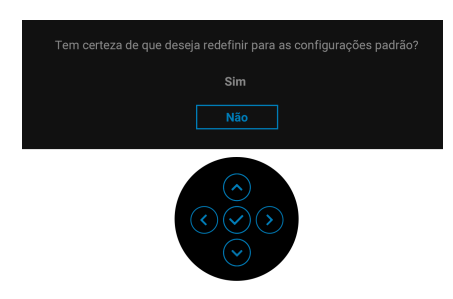

Quando **Sim** for selecionado, a seguinte mensagem aparece.

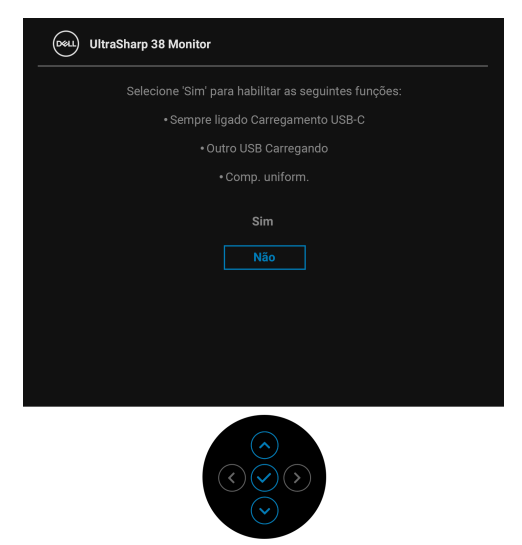

Consulte [Solução de Problemas](#page-71-0) para obter mais informações.

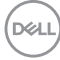

# **Configuração da Resolução Máxima**

Para configurar a resolução Máxima para o monitor:

No Windows® 7, Windows® 8 e Windows® 8.1:

- **1.** Apenas para Windows® 8 e Windows® 8.1, selecione o ladrilho Área de trabalho para mudar para a área de trabalho clássica.
- **2.** Clique com o botão direito na área de trabalho e selecione **Resolução de Tela**.
- **3.** Clique na lista suspensa de **Resolução de tela** e selecione 3840 x 1600.
- **4.** Clique em **OK**.

No Windows® 10:

- **1.** Clique com o botão direito do mouse na área de trabalho e clique em **Configurações de Vídeo**.
- **2.** Clique em **Configurações de vídeo avançadas**.
- **3.** Clique na lista suspensa de **Resolução** e selecione **3840 x 1600**.
- **4.** Clique em **Aplicar**.

Se você não vir 3840 x 1600 como uma opção, pode ser necessário atualizar o driver da placa de vídeo. Dependendo do seu computador, complete um dos seguintes procedimentos:

Se você possui um computador de mesa Dell ou portátil:

• Acesse http://www.dell.com/support, digite a etiqueta de serviço e faça o download da versão mais recente da placa de vídeo.

Se você estiver usando um computador não Dell (portátil ou de mesa):

- Vá para o site de suporte do seu computador e faça o download dos mais recentes drivers de gráficos.
- Vá para o website da placa gráfica e faça o download dos mais recentes drivers gráficos.

**D**<sup></sup>

# <span id="page-65-0"></span>**Configuração do interruptor KVM**

O interruptor KVM integrado permite que você controle até 2 computadores a partir de um único conjunto de mouse e teclado conectado ao monitor.

**a.** Ao conectar **HDMI** + **USB-B** ao computador 1 e **DP** + **USB-C** ao computador 2:

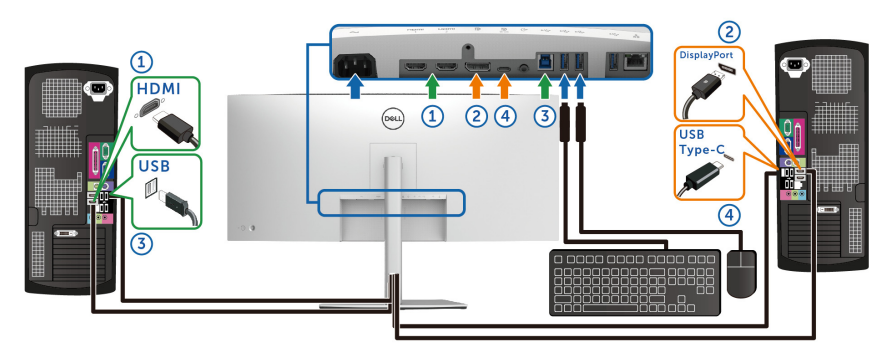

### **NOTA: A conexão USB Type-C atualmente suporta apenas transferência de dados.**

Certifique-se de que **USB** para **HDMI** esteja atribuído como **USB-B** e **DP** esteja atribuído a **USB-C**  $\overset{\leftrightarrow}{\leftrightarrow}$  **90W**.

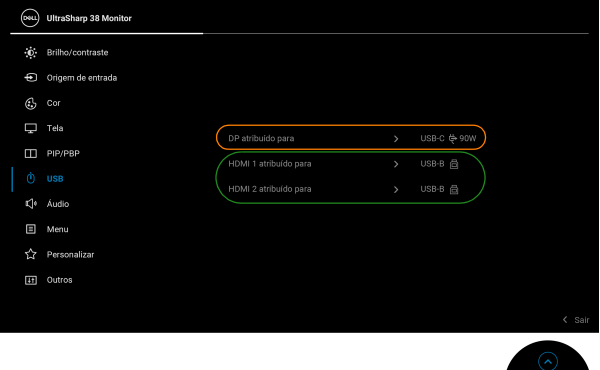

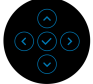

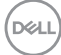

**b.** Ao conectar **HDMI** + **USB-B** ao computador 1 e **USB-C** ao computador 2:

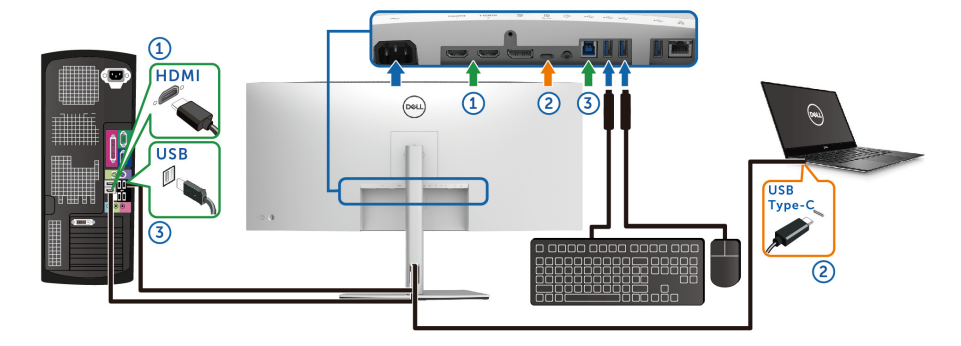

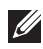

**NOTA: A conexão USB Type-C atualmente suporta transferência de vídeo e dados.**

Certifique-se de que **USB** para **HDMI** esteja atribuído como **USB-B** .

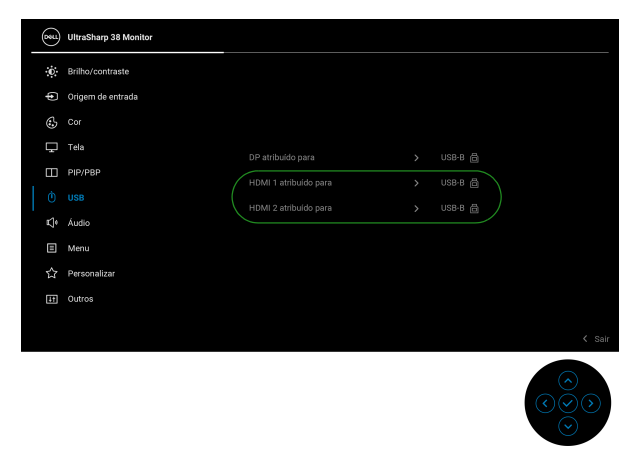

- **NOTA: Como a porta USB Type-C suporta o modo alternativo DisplayPort, não há necessidade de definir USB para USB-C.**
- **NOTA: Ao conectar a origens de entrada de vídeo diferentes não exibidas acima, siga o mesmo método para USB para emparelhar as portas.**

**D**&LL

# **Configuração do KVM Automático**

É possível seguir as instruções abaixo para configurar o KVM Automático em seu monitor:

**1.** Certifique-se de que **Modo PIP/PBP** esteja **Des.**

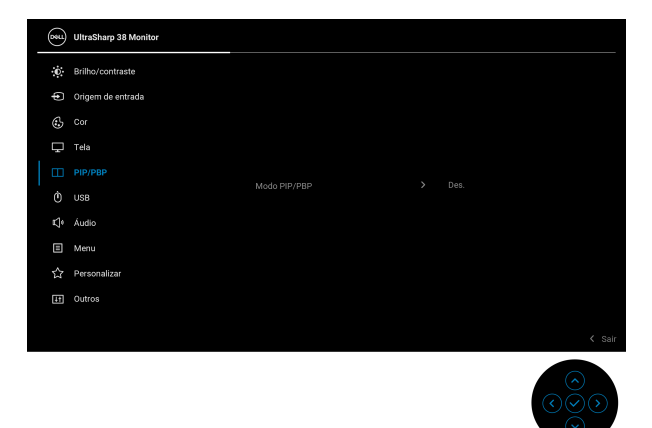

**2.** Certifique-se de que **Seleção automática** esteja **Lig.** e **Sel. auto p/USB-C** esteja **Sim**.

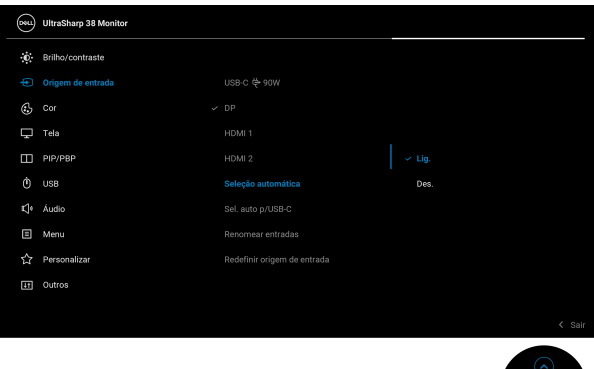

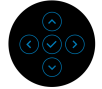

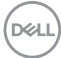

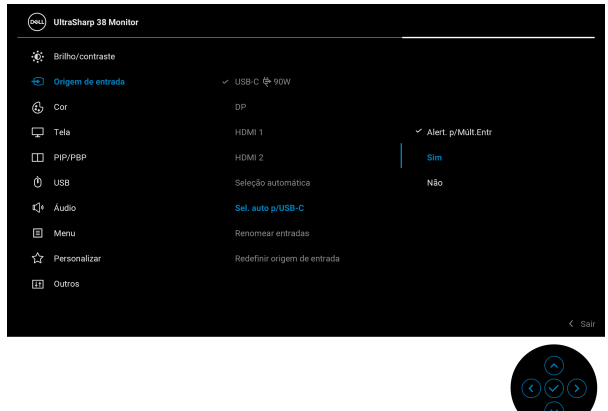

**3.** Certifique-se de que as portas USB e as entradas de vídeo estejam emparelhadas adequadamente.

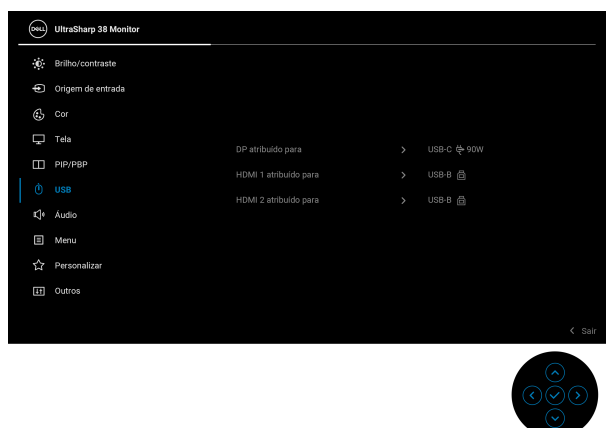

**NOTA: Para a conexão USB Type-C não é necessária nenhuma outra configuração.**

DELI

# **Usando a extensão vertical, articulação e inclinação**

**NOTA: As instruções a seguir são aplicáveis apenas para a fixação do suporte enviado com seu monitor. Se estiver fixando um suporte comprado de outra fonte, siga as instruções de configuração incluídas com o suporte.**

#### **Inclinação, Giro**

Com o suporte fixado no monitor, você pode girar e inclinar o monitor para obter um ângulo de visualização mais confortável.

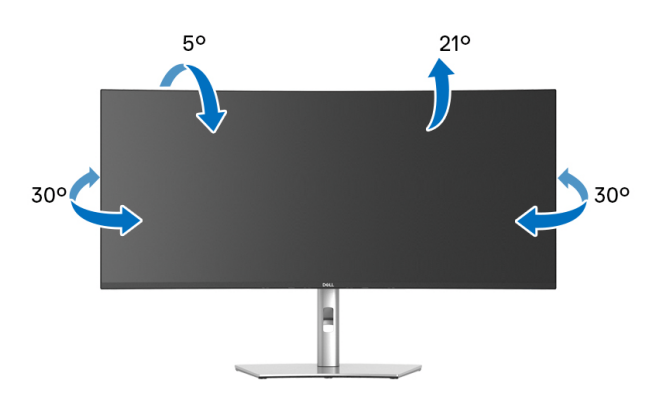

**NOTA: Quando enviado, o suporte não é instalado em fábrica.**

#### **Extensão Vertical**

**NOTA: O suporte se estende verticalmente até 120 mm. As figuras abaixo mostram como estender o suporte verticalmente.**

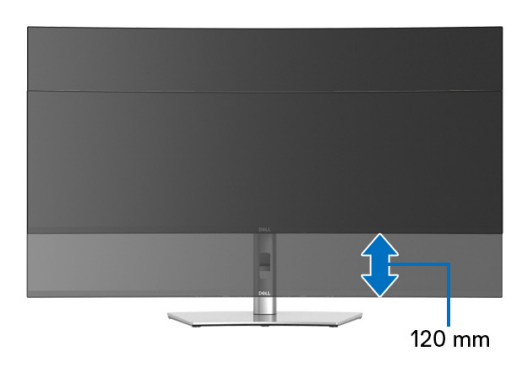

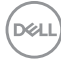

### **Ajuste de inclinação**

Com o suporte fixado no monitor, você pode ajustar o monitor para obter o ângulo de visualização desejado com o recurso de ajuste de inclinação.

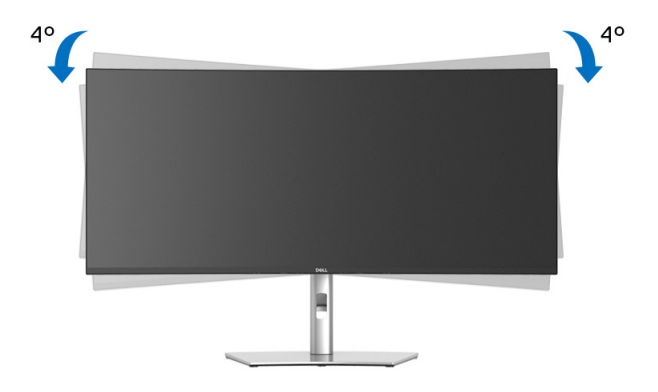

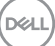

# <span id="page-71-0"></span>**Solução de Problemas**

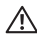

**ALERTA: Antes de iniciar qualquer procedimento desta seção, siga as**  [Instruções de segurança](#page-82-0)**.**

## **Autoteste**

Seu monitor fornece uma característica de teste automático que permite você verificar quando seu monitor está trabalhando apropriadamente. Se o seu monitor e computador estão apropriadamente conectados, mas a tela do monitor continua escura, execute o teste automático do monitor desempenhando os seguintes passos:

- **1.** Desligue seu computador e monitor.
- **2.** Desconecte o cabo de vídeo do computador.
- **3.** Ligue o monitor.

Se o monitor não conseguir detectar um sinal de vídeo e estiver funcionando corretamente, aparece a seguinte mensagem:

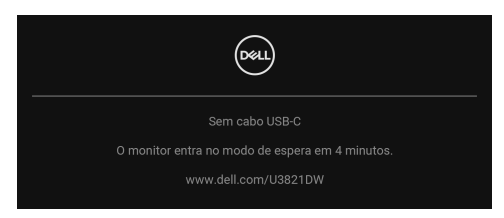

- **NOTA: A mensagem pode ser ligeiramente diferente dependendo do sinal de entrada conectado.**
- **NOTA: Enquanto estiver em modo de teste automático, o LED de energia continua branco.** 
	- **4.** Esta caixa também aparecerá durante a operação normal do sistema se o cabo de vídeo estiver desconectado ou danificado.
	- **5.** Desligue seu monitor e reconecte o cabo de vídeo; depois ligue o seu computador e monitor.

Se a tela do monitor permanecer sem imagem após o procedimento anterior, verifique o controlador de vídeo e o computador, porque o monitor está funcionando normalmente.

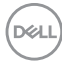
### **Diagnósticos integrados**

O monitor tem uma ferramenta de diagnóstico integrado que ajuda a determinar se a anormalidade da tela que você está tendo um problema inerente do monitor ou do computador e da placa de vídeo.

Para executar o diagnóstico integrado:

- **1.** Certifique-se de que a tela esteja limpa (sem partículas de poeira na superfície da tela).
- **2.** Se sim, mova e segure o joystick para cima/para baixo/à esquerda/à direita por cerca de 4 segundos até que o menu pop-up apareça.

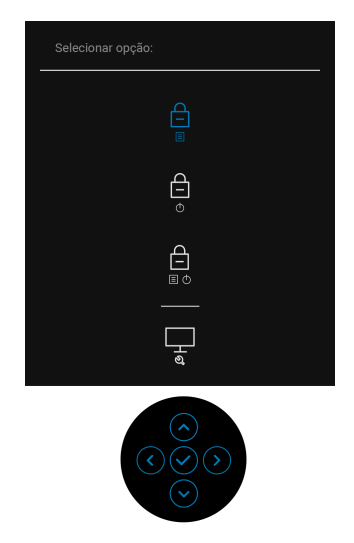

DØL

**3.** Mova o joystick para destacar o ícone Diagnóstico  $\frac{1}{2}$  e em seguida pressione o joystick para confirmar. Aparece um padrão de teste cinza.

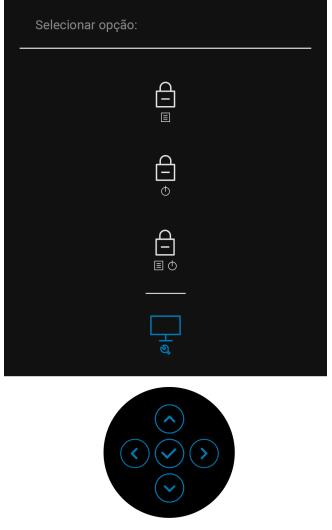

- **4.** Verifique cuidadosamente se há anormalidades na tela.
- **5.** Pressione o joystick para alterar os padrões de teste.
- **6.** Repita as etapas 4 e 5 para inspecionar o monitor em telas em vermelho, verde, azul, preto, branco e texto.
- **7.** Pressione o joystick para finalizar o programa de diagnóstico.

### **Problemas comuns**

A tabela a seguir contém informações gerais sobre problemas comuns que o monitor pode apresentar e as possíveis soluções:

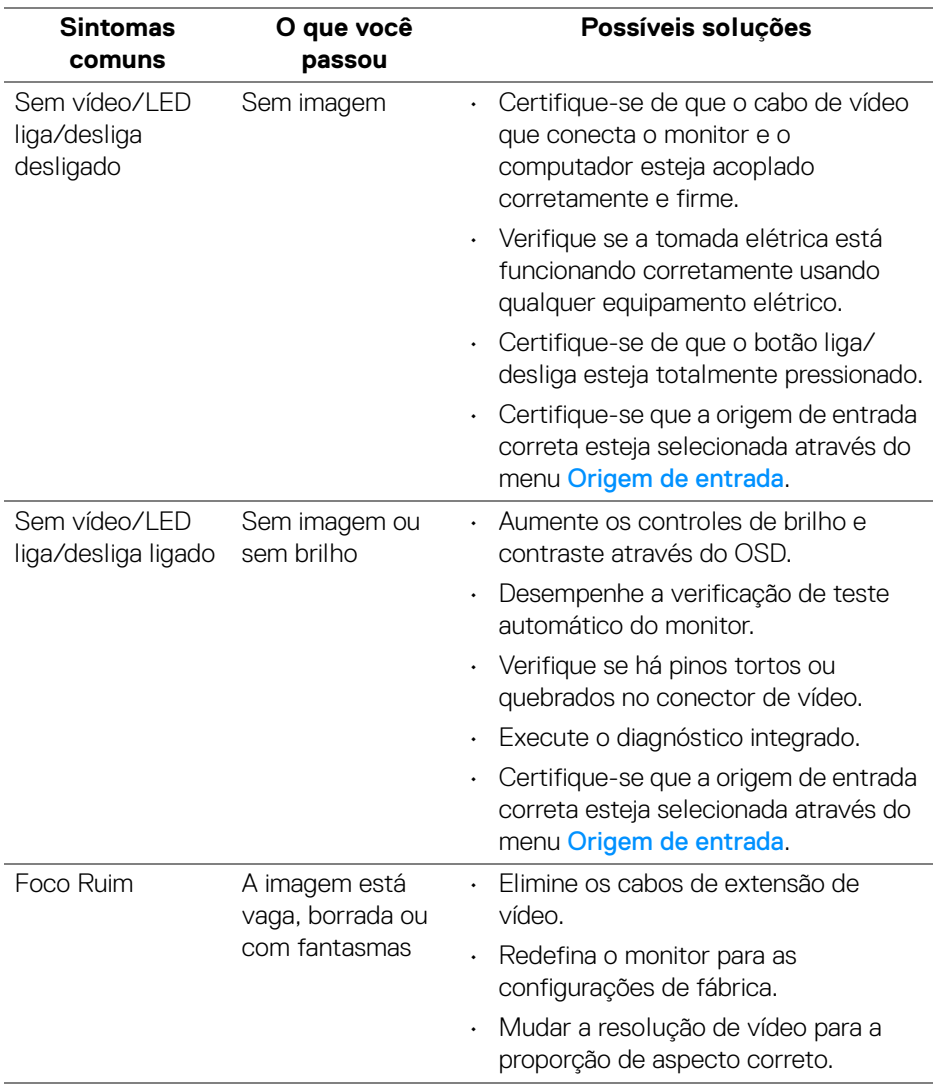

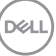

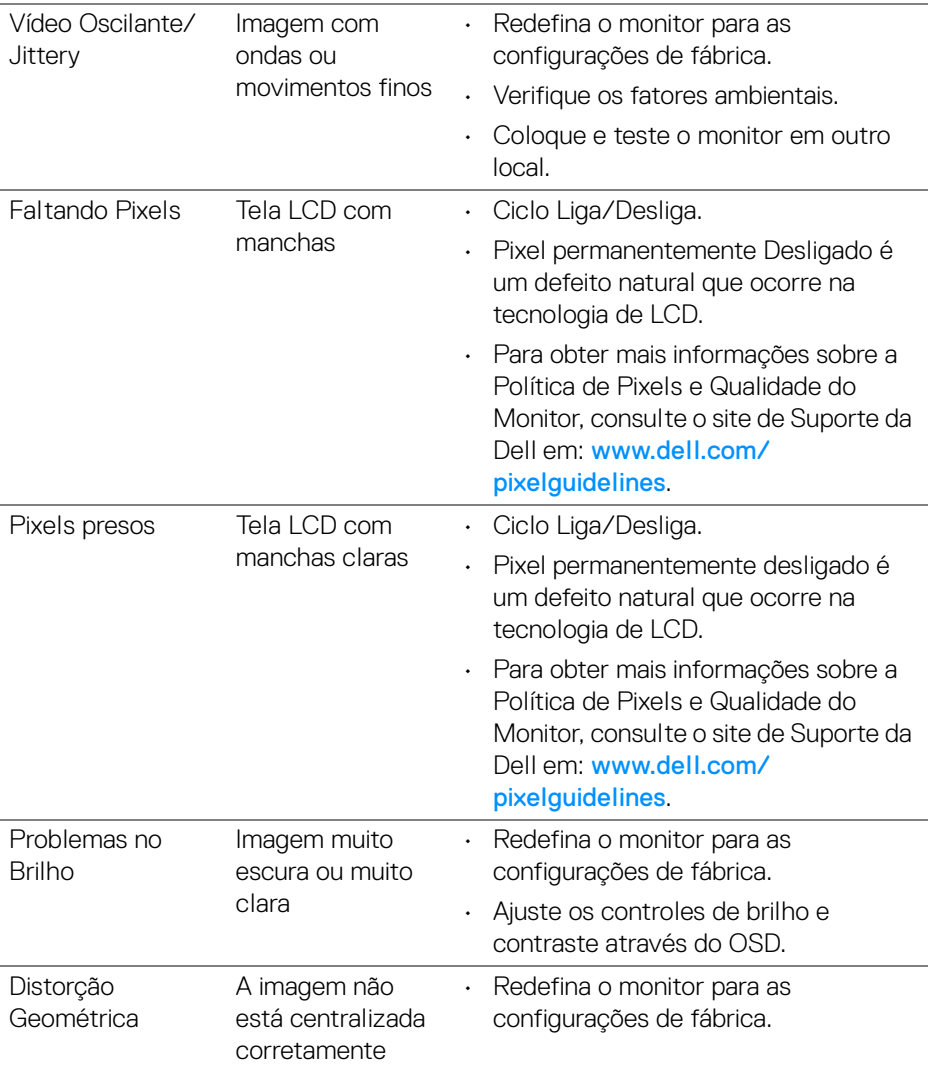

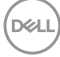

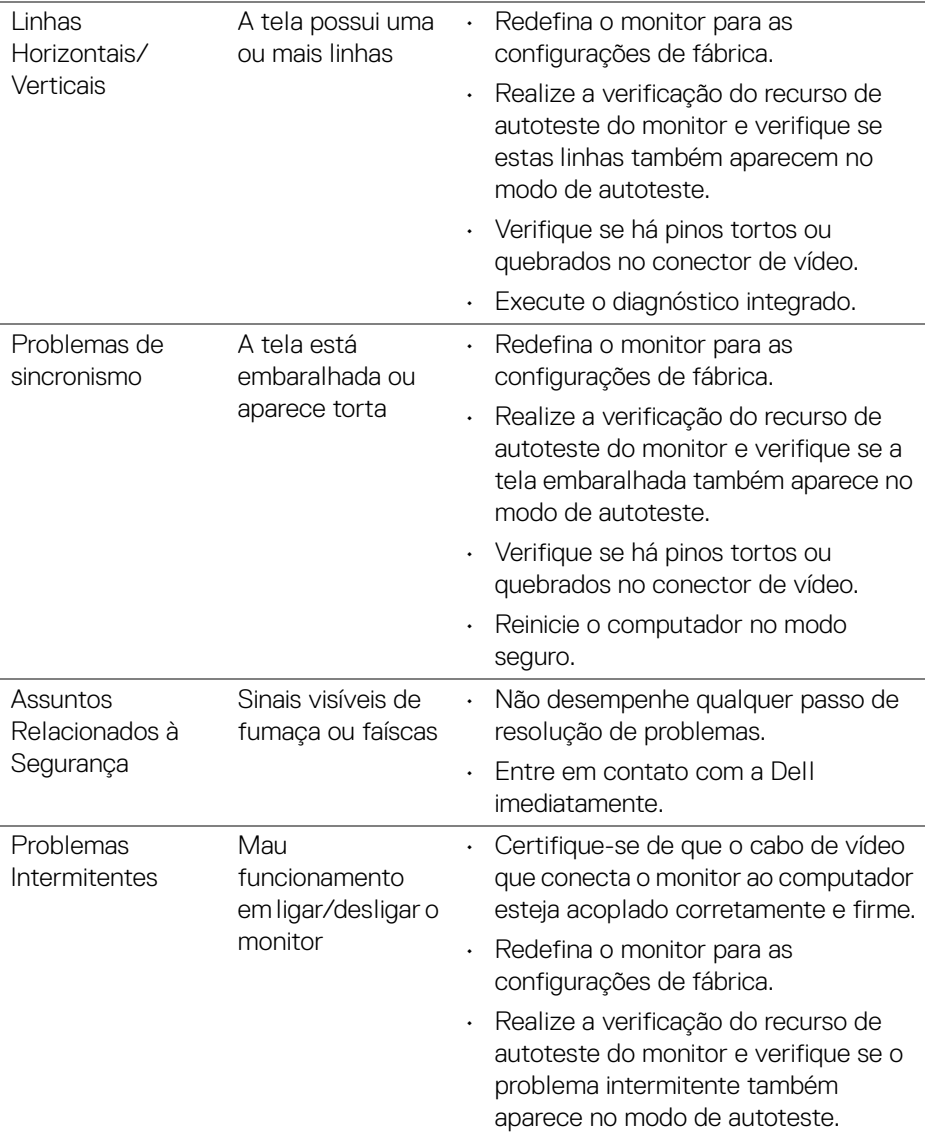

 $($ DELL

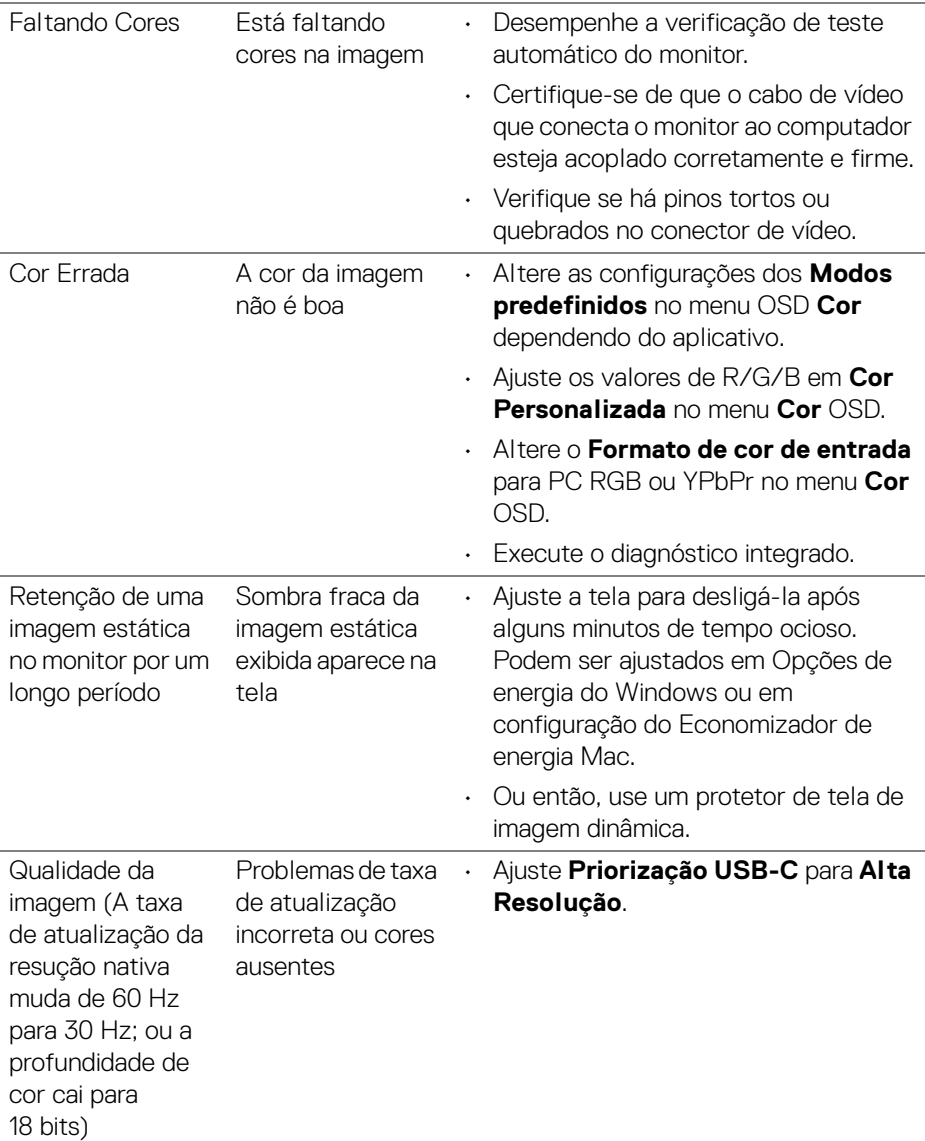

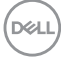

## **Problemas específicos do produto**

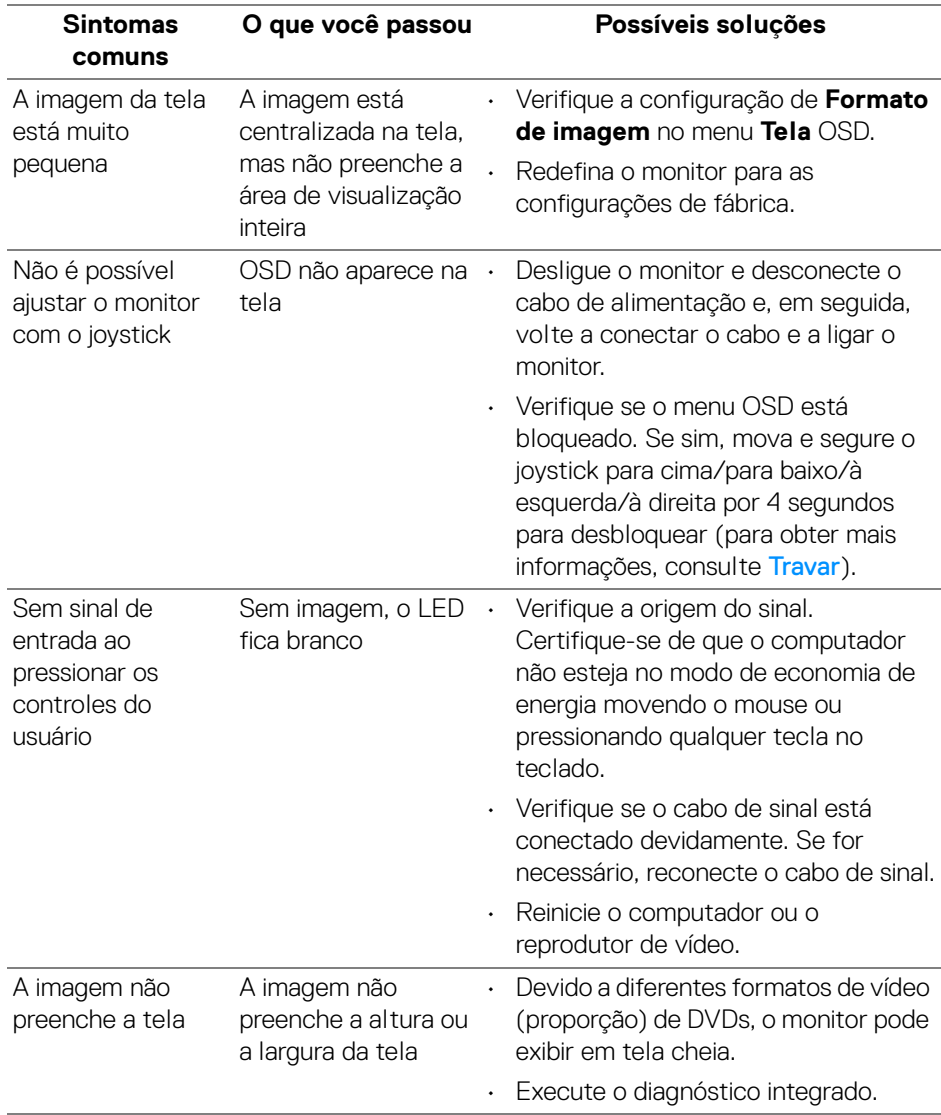

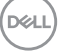

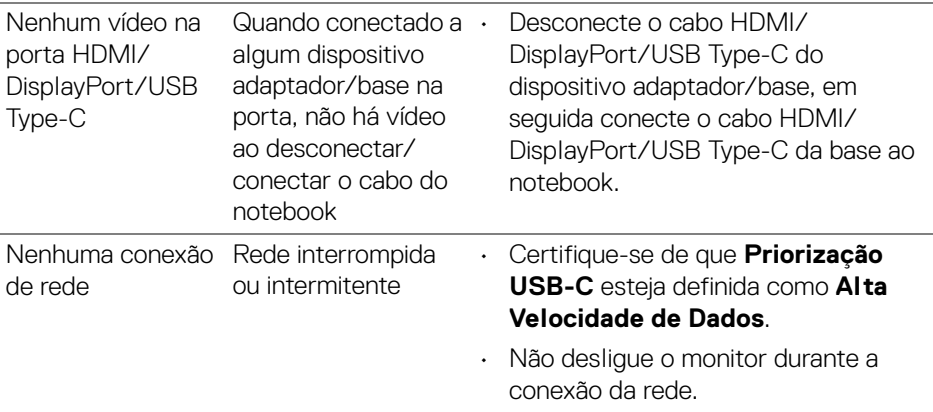

## **Problemas específicos do barramento serial universal (USB)**

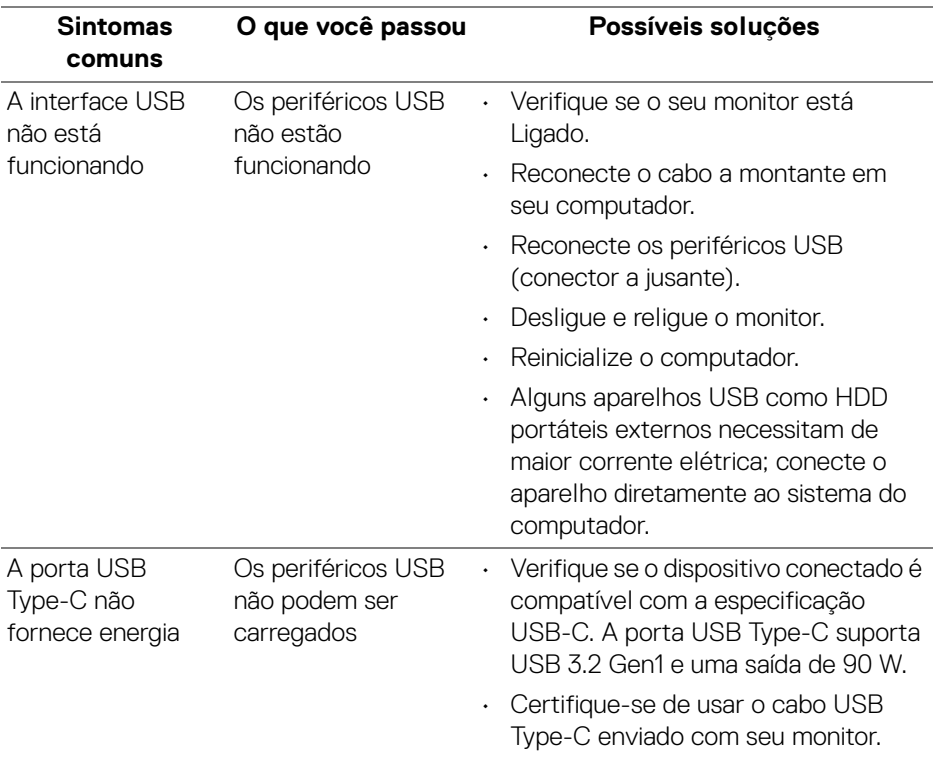

(dell

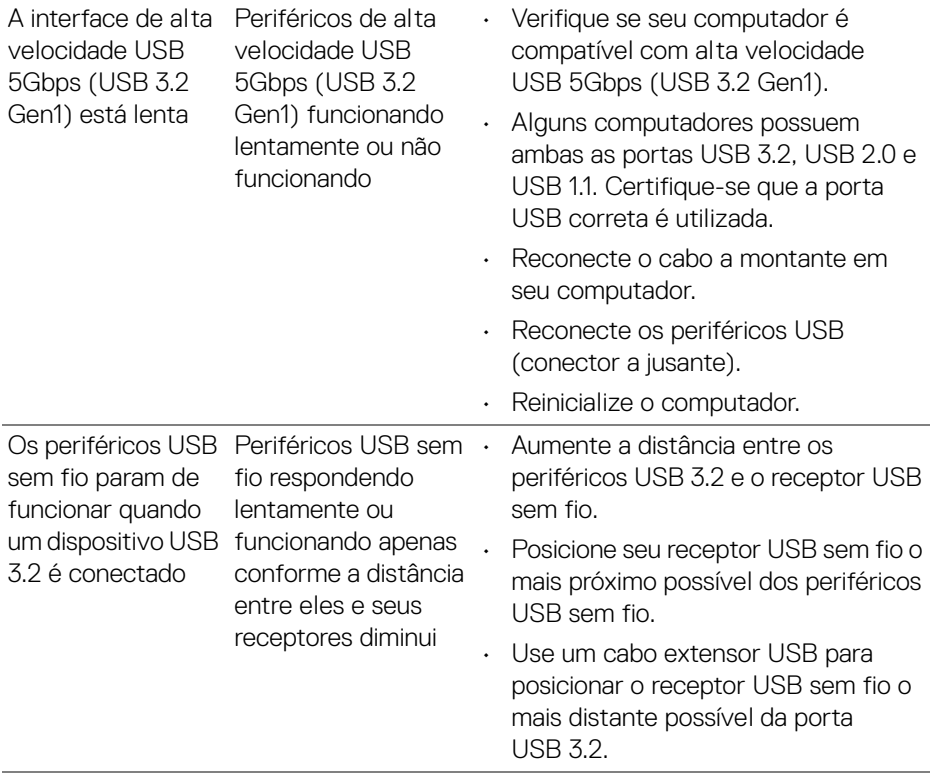

## **Problemas específicos dos alto-falantes**

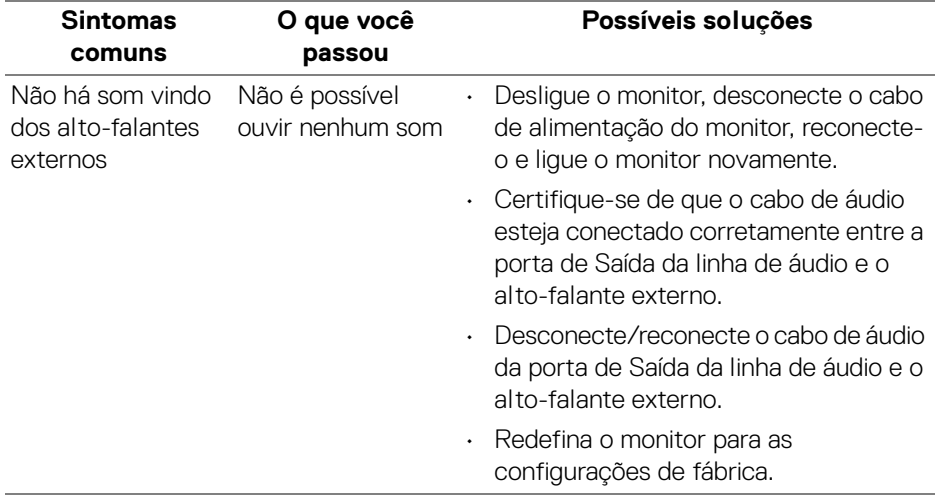

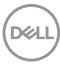

# **Apêndice**

#### **ALERTA: Instruções de segurança**

**ALERTA: O uso de controles, ajustes ou procedimentos não especificados neste documento pode resultar em choque elétrico e outros riscos de natureza mecânica e elétrica.**

Para obter informações consulte Informações sobre Segurança, Ambientais e Regulatórias (SERI).

### **Avisos da FCC (somente Estados Unidos) e outras informações regulamentares**

Para o Aviso FCC e outras informações reguladoras, consulte o website de conformidade reguladora localizado em [www.dell.com/regulatory\\_compliance](https://www.dell.com/regulatory_compliance).

### **Entre em contato com a Dell**

Nos E.U.A.: 800-WWW-DELL (800-999-3355).

**NOTA: Se não tiver conexão com a Internet, poderá encontrar informação sobre como entrar em contato a Dell na fatura, na embalagem do produto, no recibo de compra ou no catálogo de produtos Dell.**

**A Dell dispõe de vários serviços de assistência técnica tanto online como por telefone. A disponibilidade destes varia conforme o país e o produto e alguns serviços podem não estar disponíveis na sua área.** 

- Assistência técnica on-line www.dell.com/support/monitors
- Contato com a Dell [w](www.dell.com/contactdell)ww.dell.com/contactdell

### **Banco de dados de produtos da UE para etiqueta de energia e folha de informações do produto**

U3821DW: <https://eprel.ec.europa.eu/qr/388093>

DØL